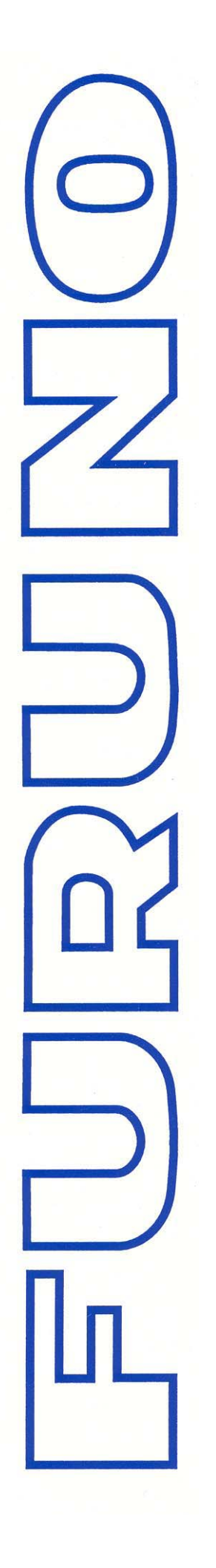

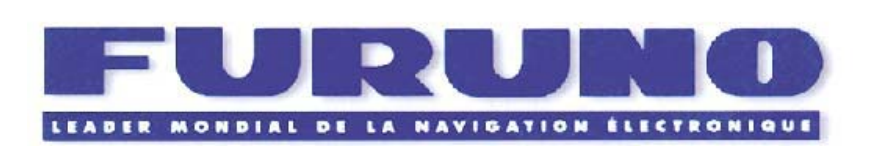

# **M1715** RADAR

# **Manuel D'Utilisation**

MU 717 DECEMBRE 2004

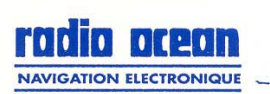

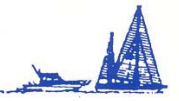

Espace Phare - 12, rue Laplace - BP 268 - 33698 Mérignac cedex Fax: 05.56.13.48.01 - URL: www.furuno.fr

# **TABLE DES MATIERES**

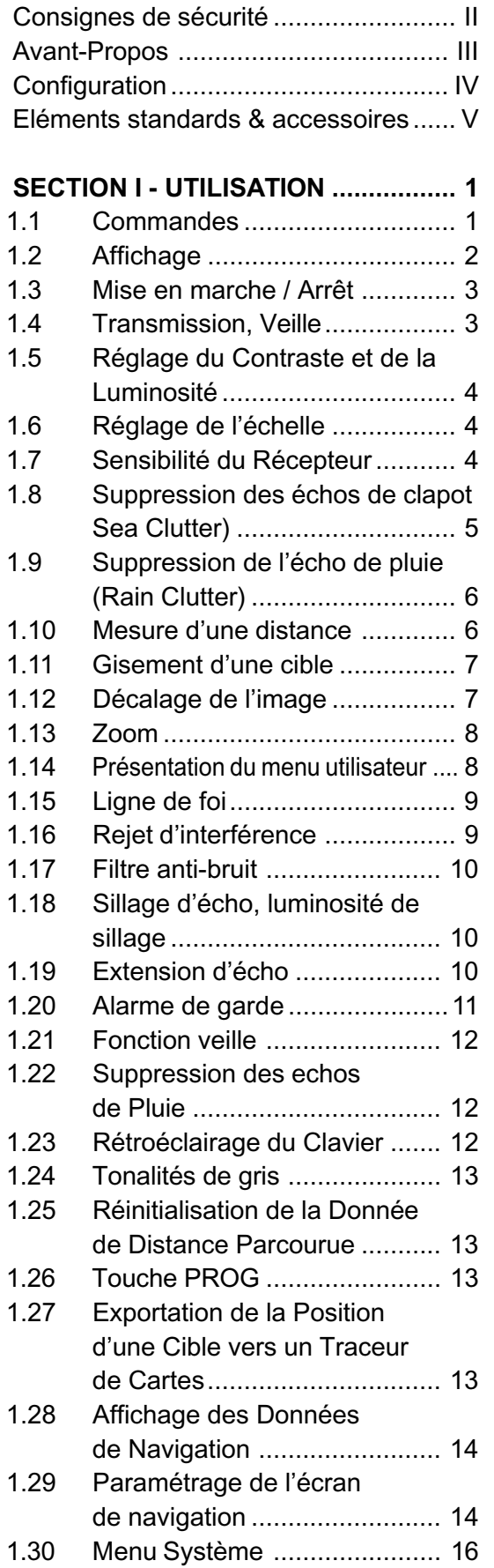

### **SECTION II - ENTRETIEN &**

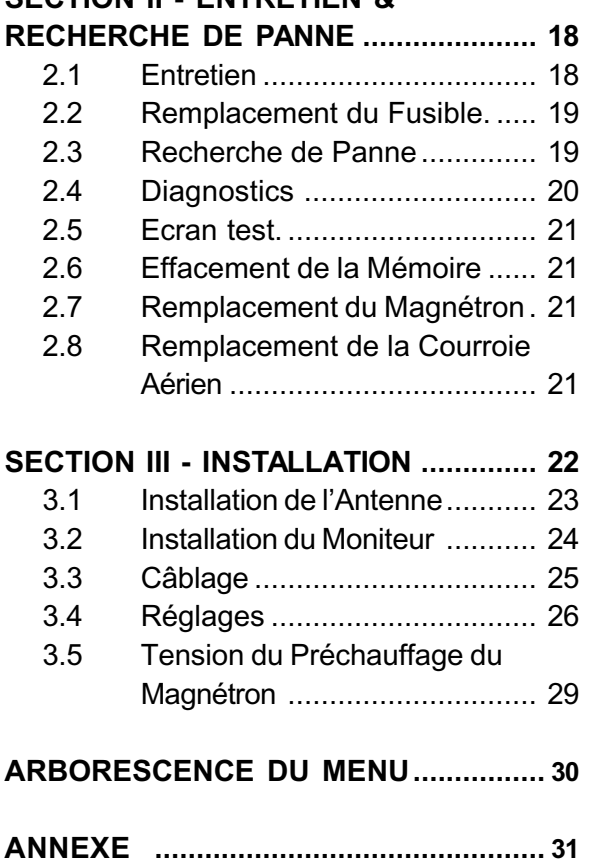

# **A INSTRUCTIONS DE SECURITE**

# A l'attention de l'onérateur

# **A DANGER**

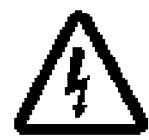

**RISQUE DE CHOC ELECTRIQUE** Ne nes ouvrir l'accourail

Seuls des techniciens qualifiés sont habilités à intervenir sur l **recoarell**.

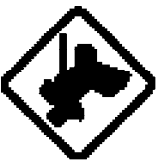

Portus un harrute de afecuité. et un sesque pour toute intervantion aur Fantanna.

La chuis depuis le mit de l'entenne radar paut provoquer de graves blessures ou entrefner la mort.

### Ne pas démonter ni modifier l'epperail

Toute intervention inappropriée ou modification de l'appareil peut provoquer un incendie, un choc discirique ou des bisseures graves.

Etelenez immédiatoment en cao d'inflization d'eau dans Fantanali ou al calui-ci devet de la tumba où des flammes.

La pouraulie de futilisation de l'appareil peut provoquer un incendie ou un choc électrique.

# **A ATTENTION**

Utiliacz le tuelbie approprié

L'utilisation d'un fusible inapproprié paut endommager l'appareil et annule la carantie

#### **ETIQUETTE DE SECURITE**

Une étiquatte de eficurité est apposée sur l'appareil. N'òtez pas cette étiquette. Si ellese décolle ou devient lillelisie, contactez votre revendeur ou agant FURUNIO pour son remplacement.

Nom : Warring Label (1) ∆ Warning <u>∕</u>∆ Type: BB-009-1011-1 **To sould district shock, as not Type : 95-003-1011-**<br>memore cover, his user-tendance **| Fail**, : 100-236-230<br>parts helds.

 $\overline{\mathbb{A}}$  $\overline{\Lambda}$ 

# A l'attention de l'installateur

# **DANGER**

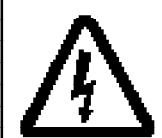

N'ouvrez pas l'appareil à moins d'an connaître parfaltement has circuits diectricune et la menuel d'atalier.

Saula des techniciens qualités sont habilités à intervenir sur l'annoral.

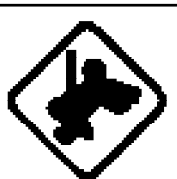

Portez un hamala de eleurité. et um canque pour toute intervantion sur l'antenne.

La chuis decule la milit de fenterre radar paut provoquar de cravas. blassures ou entraîner la mort.

Pabricusa una plato-formo appropriéo pour la poss de l'anterne moler.

La chuis desuis la mit da fantanya malar peut provoquer de oraves biseaures ou entremer la mort.

Väriflaz que la tension du circuit électrique est compatible evec le tension d'alimentation de l'annerali.

La connecton à un réseau électrique non conforme à l is tension delimentation endatide neut endommager facourail ou provoquer un incendia.

Employez exclusivement is type de cábie d'alimentation enécifié. Toute utiliazion d'un câble différent peut andommage feccarell ou provoquer un incendia.

# **A ATTENTION**

Respecter les distances de afcurité indiquées d-desecus nour driver tout risque de perturbation des compas magnétiques.

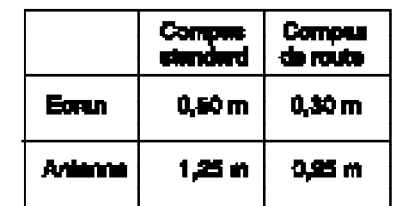

# **A l'attention du nouveau propriétaire d'un radar 1715**

Merci d'avoir choisi le radar marine FURUNO modèle 1715.

Depuis plus de 50 ans FURUNO est synonyme de d'innovation et de fiabilité en matière d'électronique de marine. Ce souci d'excellence est renforcé par la densité de notre réseau mondial de distribution et de service.

Cet appareil a été conçu et fabriqué en tenant compte des conditions spécifiques d'utilisation en environnement marin. Cependant aucun appareil ne peut fonctionner de façon satisfaisante s'il n'est utilisé et entretenu correctement. Lisez attentivement ce manuel et appliquez scrupuleusement les consignes d'utilisation et d'entretien de l'appareil.

En tant qu'utilisateur final, vos remarques et vos critiques sont pour nous une précieuse source de renseignements dans le cadre de notre politique d'amélioration permanent de nos produits.

Merci d'avoir choisi FURUNO.

### **Caractéristiques**

Votre radar comprend un large éventail de fonctions regroupées sous un robuste boîtier en matière plastique. Toutes les commandes répondent immédiatement aux ordres de l'opérateur et chaque pression sur une touche se traduit sans délai par une modification de l'affichage.

Caractéristiques majeures du radar 1715

- Radar plein jour spécialement conçu pour les voiliers et les petites embarcations.
- Fiabilité traditionnelle de FURUNO pour un radar léger, compact et économique.
- Antenne radôme compacte et légère avec la précision d'un radiateur microstrip de 45 cm.
- Ecran monochrome haute définition.
- Ecran LCD monochrome 7 pouces haute définition.
- Réglage automatique de la sensibilité (gain), de l'accord et des filtres anti-clapot (état de la mer) pour une utilisation simplifiée.
- Affichage des cibles en nuances de gris sur fond blanc ou inversement, pour une image optimale dans toutes les conditions de luminosité.
- Affichage numérique de toutes les données de fonctionnement.
- Ecran nav paramétrable par l'utilisateur.
- Touche [PROG] d'accès direct au menu.
- Touche [TLL] affiche la position de la cible choisie en Lat/Long.
- Fonctions excentrage d'image, EBL, extension d'écho, sillage d'écho, alarme de garde, rejet d'interférence, VRM et zoom comprises d'origine.
- La zone de garde surveille les cibles y entrant ou en sortant.

# **CONFIGURATION**

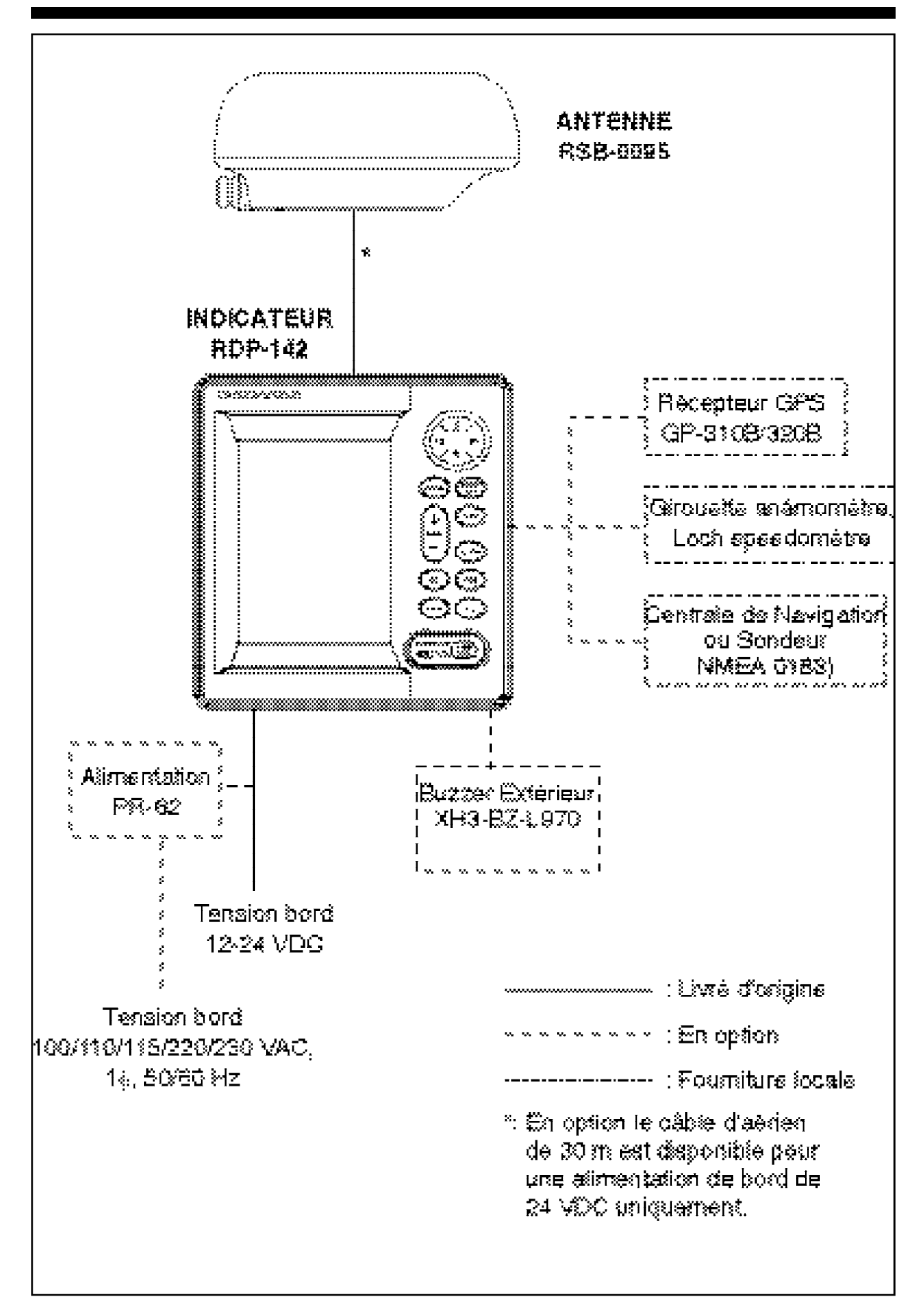

# **ELEMENTS STANDARDS ET ACCESSOIRES**

#### **Livré d'origine**

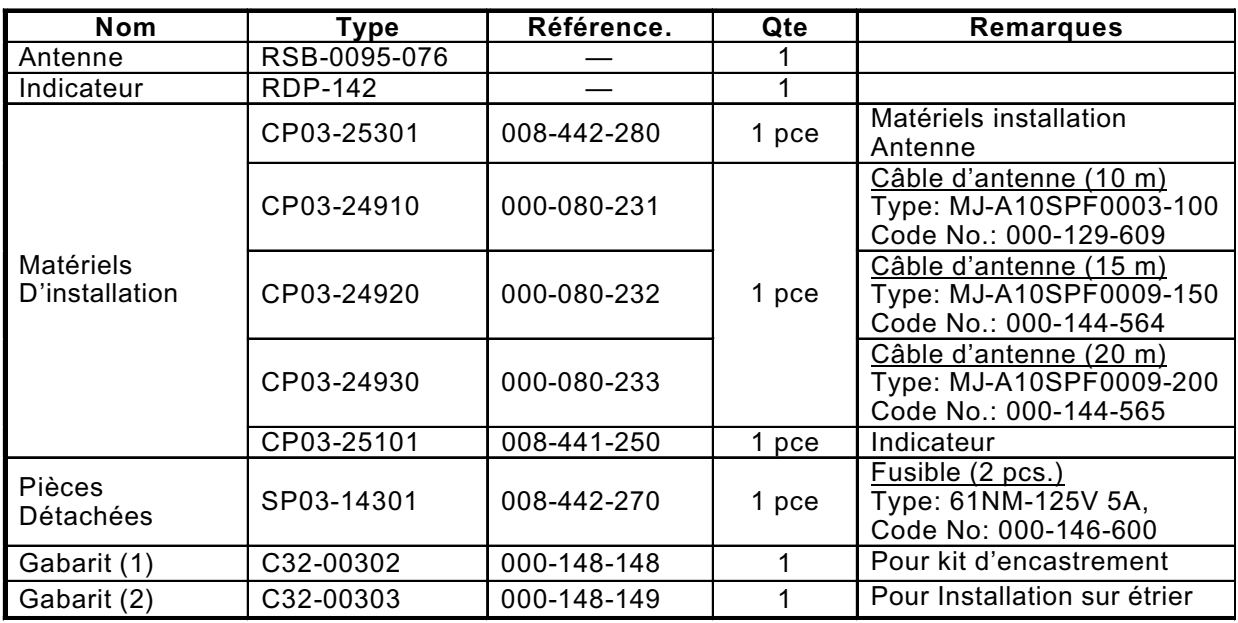

#### **En option**

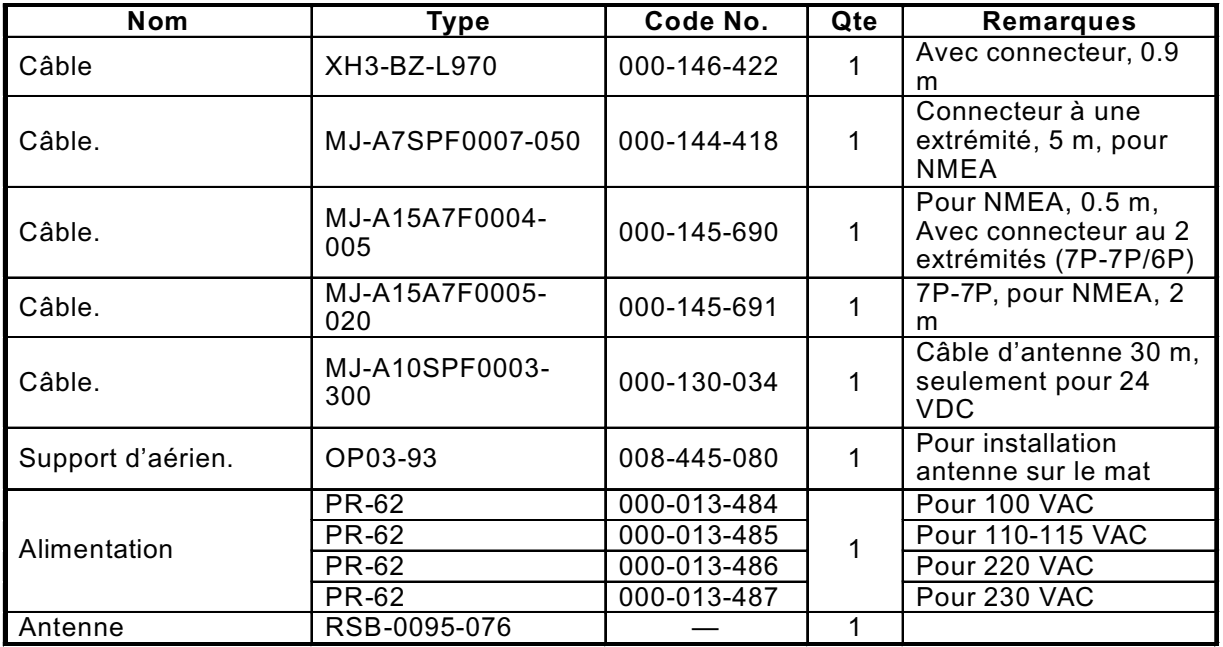

# 1. UTILISATION

#### $1.1$ **Commandes**

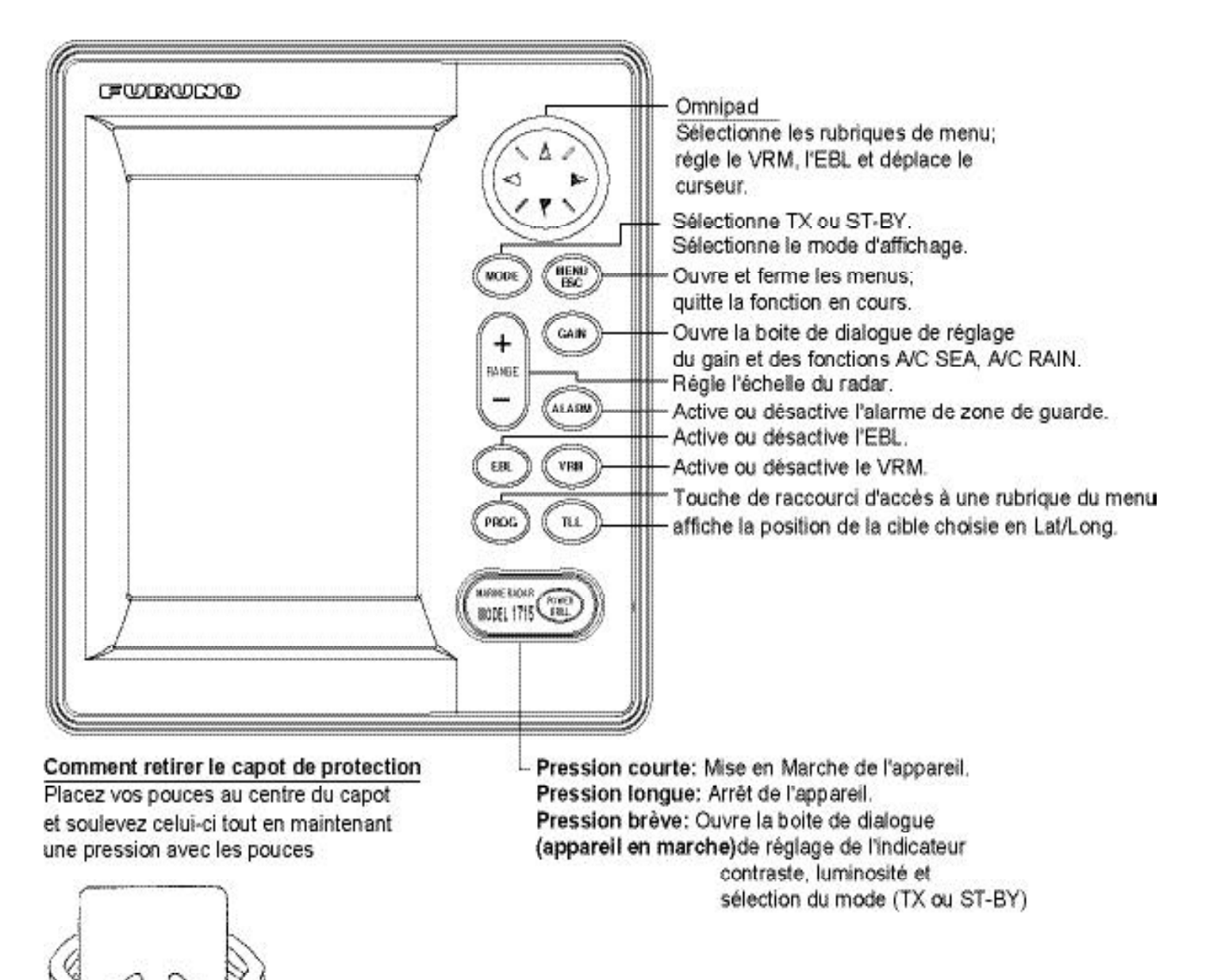

Indicateur

# **1.2 Affichage**

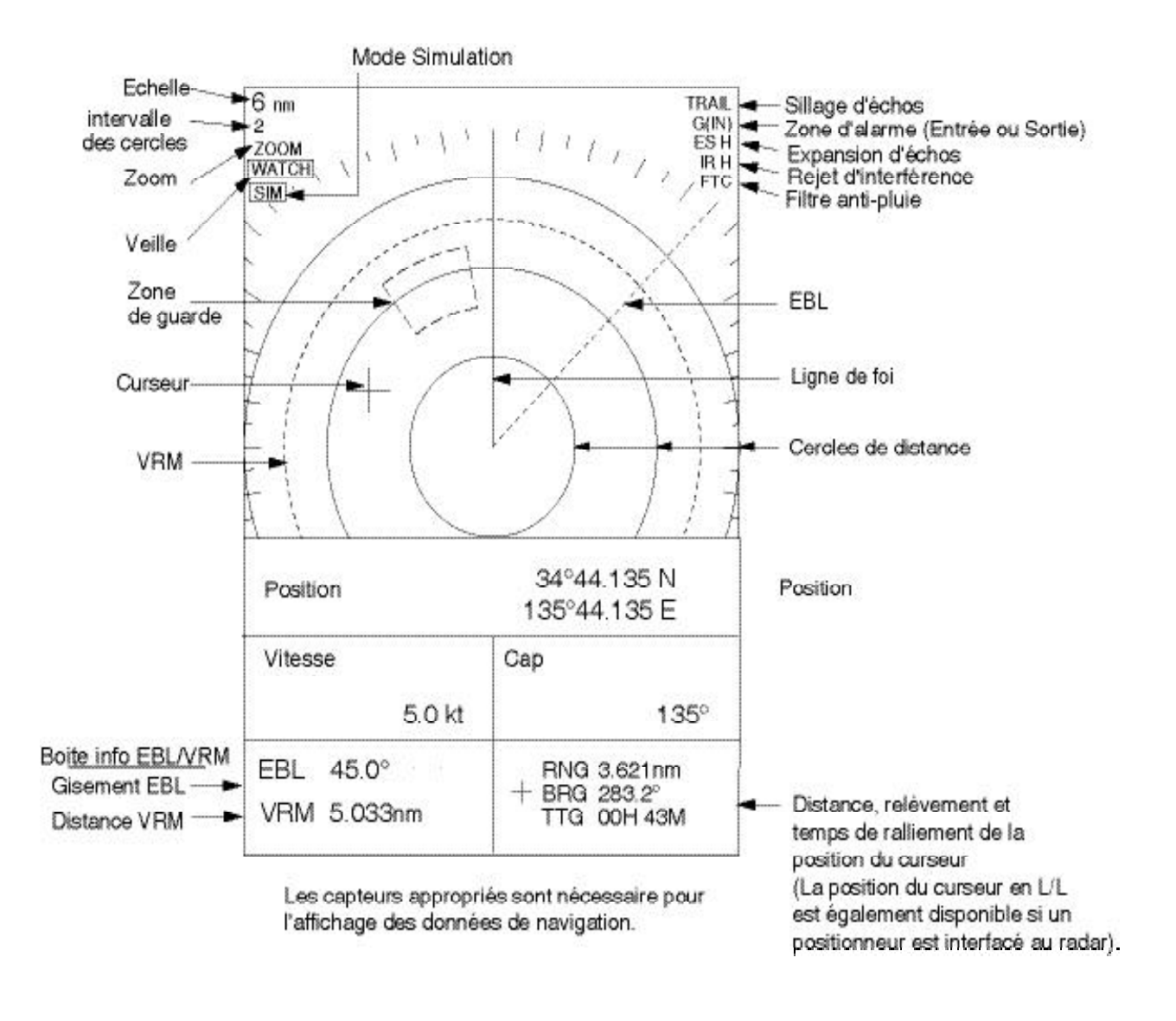

#### *Indications*

#### **A propos de l'écran LCD**

Cet écran LCD de haute qualité, affiche plus de 99,9% des éléments de l'image. Le pourcentage résiduel de 0,01% peut briller ou ne pas s'afficher. Ceci n'est cependant pas le signe d'un quelconque dysfonctionnement, c'est une caractéristique de tous les écrans LCD.

# **1.3 Mise en marche / Arrêt**

Appuyez sur la touche [POWER/BRILL] pour mettre le radar sous tension. L'appareil émet un bip, puis le système contrôle la ROM et la RAM et affiche le numéro de version du programme. Le contrôle de ROM et RAM indique OK ou NG (No Good).Dans le second cas appuyez sur une touche quelconque sauf [POWER/BRILL] pour tenter de démarrer le système. L'appareil peut cependant ne pas fonctionner correctement. Contactez votre revendeur si le problème persiste.

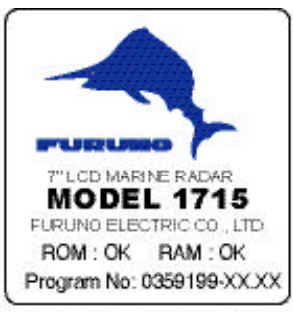

 $XXX = Program$  version no.

#### *Ecran d'accueil*

Après le test de démarrage, un compte à rebours affiche le temps restant pour le chauffage du magnétron (l'élément émettant les impulsions radar) de 1:00 à 0:00.

Pour éteindre l'appareil, appuyez de façon prolongée sur la touche [POWER/BRILL] jusqu'à ce que l'écran devienne vide. (Environ 3 secondes).

Si la touche [POWER/BRILL] a été préssée accidentellement, vous pouver redemarrer le radar rapidement (moins de 15 secondes) sans attendre 1 minute de préchauffage, sous réserve que le M1715 était en service avec son magnétron chaud.

**Remarque 1 :** en environnement froid, l'appareil paraît être "embué" à la mise en marche mais revient très rapidement à un fonctionnement normal.

**Remarque 2 :** les écrans types présentés dans ce manuel peuvent ne pas correspondre aux écrans réellement affichés. Ceci est dû aux réglages de l'appareil et à la configuration de votre système.

**Remarque 3 :** Les fenêtres autres que des fenêtres de menu sont effacées quand il n'y a aucune opération dans les 10 secondes

# **1.4 Transmission, Veille**

Après mise en marche et préchauffage du magnétron, l'écran affiche l'indicateur "ST-BY" (Standby, Veille) signalant que le radar est prêt à émettre des impulsions.

Passez comme suit de veille en émission et inversement. Note: vous pouvez egalement passer par le menu «TX/ST-BY»

1- Appuyez brièvement sur la touche [POWER/BRILL] pour afficher la fenêtre de réglage de contraste et de luminosité

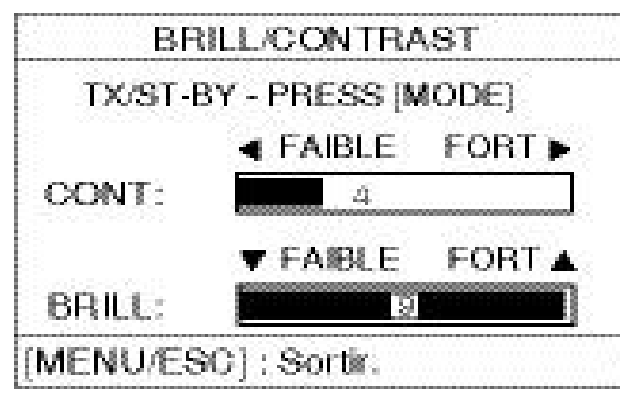

#### *Fenêtre de réglage contraste/luminosité*

1. Appuyez sur la touche [MODE] pour passer alternativement du mode veille au mode émission.

**Remarque :** Si vous essayez d'émettre avant l'affichage de l'indicateur "ST-BY", le buzzer retentit et le radar n'émet pas d'impulsions. Attendez l'affichage de "ST-BY".

2. Appuyez sur la touche [MENU/ESC] pour fermer la fenêtre.

Le circuit de réception du radar est automatiquement accordé quand le radar émet des impulsions. Les échos sont affichés en fonction de leur intensité selon 4 niveaux de dégradés.

# **1.5 Réglage du Contraste et de la Luminosité**

1. Appuyez brièvement sur la touche [POWER/BRILL] pour ouvrir la fenêtre de réglage de contraste et de luminosité.

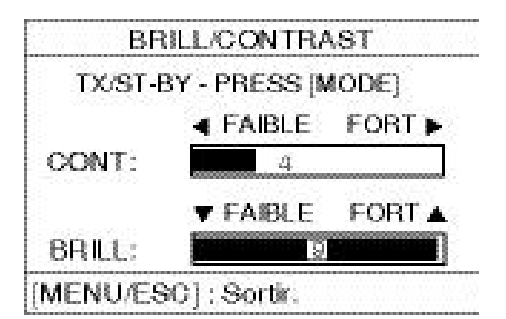

*Fenêtre de réglage contraste/luminosité*

- 1. Appuyez sur < ou  $\blacktriangleright$  pour régler le contraste.
- 2. Appuyez sur ▲ ou ▼ pour régler la luminosité.
- 1. Appuyez sur la touche [MENU/ESC] pour fermer la fenêtre.

**Remarque:** Quand le système est remis en marche après un arrêt avec la luminosité réglée au minimum, le radar redémarre avec la luminosité minimale après la séquence de mise en marche. Réglez la luminosité si nécessaire.

# **1.6 Réglage de l'échelle**

L'échelle sélectionnée détermine automatiquement l'espacement et le nombre des cercles de distance, ainsi que le taux de répétition des impulsions.

Appuyez sur les touches [RANGE+] ou [RANGE-] pour sélectionner une échelle. L'échelle et l'espacement des cercles de distance s'affichent dans le coin supérieur gauche de l'écran.

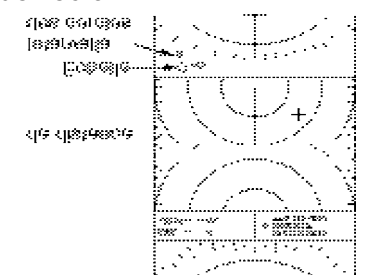

*Emplacement des indicateurs d'échelle et d'espacement des cercles de distance*

# **1.7 Sensibilité du Récepteur**

La touche [GAIN] règle la sensibilité du récepteur. Ce réglage fonctionne exactement de la même manière que le réglage de volume d'un récepteur radio par amplification des signaux reçus.

La sensibilité est réglée automatiquement en fonction de l'état de la mer, mais vous pouvez ensuite ajuster manuellement ce réglage pour un accord plus fin. Le bon réglage est obtenu quand le bruit de fond est tout juste visible à l'écran.

Si vous réglez la sensibilité à un niveau trop faible, les échos faibles ne seront pas visibles. De même, une sensibilité trop forte tend à faire apparaître tous les bruits de fond avec pour effet de masquer les échos faibles.

1. Appuyez sur la touche [GAIN] autant de fois que nécessaire pour faire apparaître la fenêtre ci-dessous.

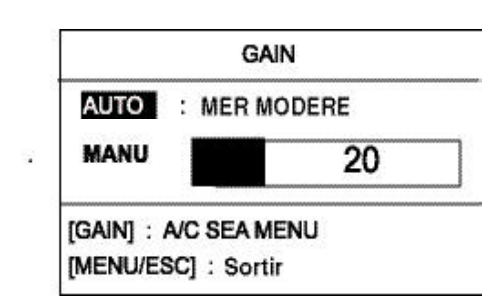

*Fenêtre de réglage de la sensibilité*

2. Appuyez sur  $\triangle$  ou  $\nabla$  pour choisir entre AUTO et MANU.

#### **Réglage automatique de la sensibilité**

1) Appuyez sur  $\triangleright$  pour ouvrir la fenêtre d'options de sensibilité automatique

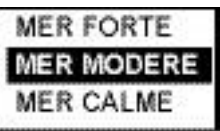

Options de sensibilité automatique

- 2) Appuyez sur  $\triangle$  ou  $\nabla$  pour choisir entre MER FORTE, MER MODERE ou MER CALME en fonction de l'état de la mer.
- 3) Appuyez sur  $\triangleleft$  pour fermer la fenêtre.

#### **Réglage manuel de la sensibilité**

Tout en observant l'écran et la barre d'état de la sensibilité, appuyez sur ◀ ou ▶ pour régler la sensibilité. La plage de réglage s'étend de 0 à 100.

3. Appuyez sur la touché [MENU/ESC] pour terminer.

# **1.8 Suppression des échos de clapot (Sea Clutter)**

Par mauvais temps, les échos de la surface de la mer appelés "sea clutter", sont reçus sur plusieurs milles autour du bateau et masquent les cibles proches. Pour améliorer la situation, il faut supprimer l'effet du clapot à l'aide de la commande A/C SEA.

#### **Réglage A/C SEA automatique**

Les échos de la surface de la mer (Sea clutter), comme les échos de pluie de pluie (Rain clutter), peuvent être automatiquement réglés par la fonction automatique A/C SEA.

#### **Réglage A/C SEA Manuel**

la commande A/C SEA réduit l'amplification des échos à courte distance (où l'échos est le plus fort) et augmente progressivement l'amplification à mesure que la distance augmente, ainsi l'amplification sera normale aux distances où il n'y a aucun écho à la surface de la mer

Le réglage A/C SEA approprié doit être tel que l'écho soit brisé en petits points, et que les petites cibles appaissent à l'écran.

Dans la plupart des cas, il faut supprimer totalement le clapot sous le vent, et garder un faible clapot au vent. Si le réglage est trop bas les cibles sont masquées par le clapot. S'il est trop fort, à la fois les cibles et le clapot disparaissent de l'écran.

Il arrive fréquemment que l'opérateur règle ce filtre à un niveau trop élevé pour supprimer complètement le clapot. Il est facile d'imaginer le danger représenté par un tel excès. Il se crée une zone sombre autour du bateau qui masque les cibles proches. Cette zone sombre est encore plus dangereuse quand la sensibilité n'a pas été réglée correctement. Laissez toujours un peu de clapot visible à l'écran. Commencez par un réglage automatique et terminez si nécessaire par un ajustage manuel.

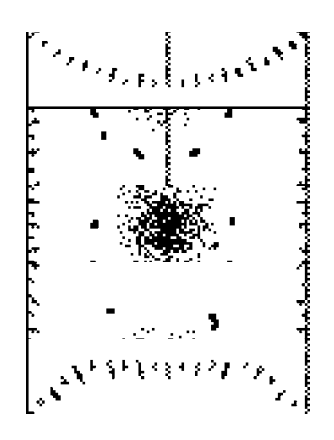

*Clapot au centre de l'écran*

1. Appuyez sur la touche [GAIN] autant de fois que nécessaire pour ouvrir la fenêtre illustrée ci-dessous.

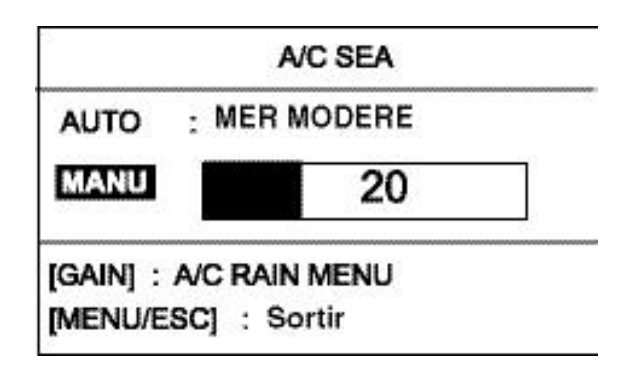

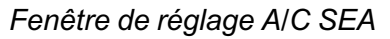

2. Appuyez sur  $\triangle$  ou  $\nabla$  pour sélectionner AUTO ou MANU.

#### **Réglage A/C SEA automatique**

1) Appuyez sur  $\blacktriangleright$  pour ouvrir la fenêtre d'options d'A/C SEA automatique.

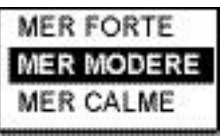

*Options A/C SEA*

- 2) Appuyez sur  $\triangle$  ou  $\nabla$  pour choisir entre MER FORTE, MER MODERE ou MER CALME en fonction de l'état de la mer.
- 3) Appuyez sur  $\triangleleft$  pour fermer la fenêtre.

#### **Réglage A/C manuel**

Tout en observant l'écran et la barre d'état de la sensibilité, appuyez sur  $\triangleleft$  ou  $\triangleright$  pour régler la sensibilité. La plage de réglage s'étend de 0 à 100.Appuyez sur la touché [MENU/ESC] pour terminer.

# **1.9 Suppression de l'écho de pluie (Rain Clutter)**

La largeur verticale du faisceau de l'antenne permet de voir les cibles de surface malgré les mouvements de roulis du bateau. Cependant cette caractéristique provoque la prise en compte des échos renvoyés par la pluie (pluie, neige ou grésille) exactement de la même manière que ceux des cibles réelles. L'illustration ci-dessous montre l'apparence des échos de pluie sur l'écran radar.

La commande A/C RAIN règle la sensibilité du récepteur de la même manière que la commande A/C SEA mais sur une période de temps plus longue pour une plus grande distance d'action. Plus le réglage est élevé plus le filtre est efficace.

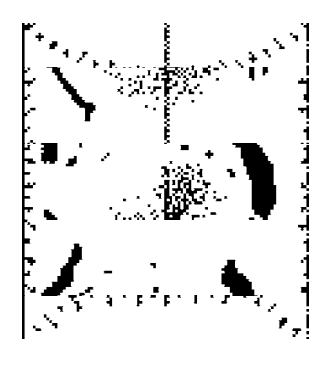

*Echo de la pluie au centre de l'écran*

1. Appuyez sur la touche [GAIN] autant de fois que nécessaire pour afficher la fenêtre illustrée ci-dessous.

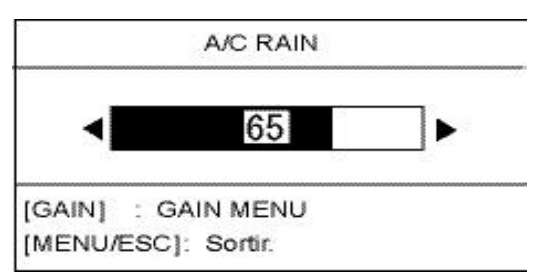

*Fenêtre de réglage A/C RAIN*

- 1. Appuyez sur la touche [GAIN] autant de fois que nécessaire pour afficher la fenêtre illustrée ci-dessous.
- 2. Tout en observant l'écran et la barre d'état AC/RAIN, appuyez sur ◀ ou ▶ pour régler
- le filtre AC/RAIN. La plage de réglage s'étend de 0 à 100.
- 3. Appuyez sur la touché [MENU/ESC] pour terminer.

# **1.10 Mesure d'une distance**

La distance vous séparant d'une cible est mesurable à l'aide des cercles de distance, du curseur et du VRM (marqueur de distance variable).

#### **Mesure de distance au curseur**

Positionnez le curseur sur le côté interne de la cible et lisez la distance au curseur dans le coin inférieur droit de l'écran.

#### **Mesure avec les cercles de distance**

Comptez le nombre de cercles entre le centre de l'écran et la cible. Vérifiez l'espacement des cercles et évaluez la distance séparant l'écho du bord interne du cercle le plus proche.

**Remarque :** Utilisez la commande CERCLES en page 1 du menu système pour activer ou désactiver l'affichage des cercles de distance.

### **Mesure de distance à l'aide du VRM**

- 1. Appuyez sur la touche [VRM] pour afficher le menu VRM
- 2. Utilisez la touche de direction pour placer le VRM sur le bord intérieur de la cible
- 3. Lisez la valeur VRM en bas à gauche de l'écran pour connaître la distance par rapport à la cible.
- Pour ancrér le VRM, appuyez sur la touche VRM. (le VRM est ancré automatiquement si aucune opération n'est éffectuée dans les 10 secondes.

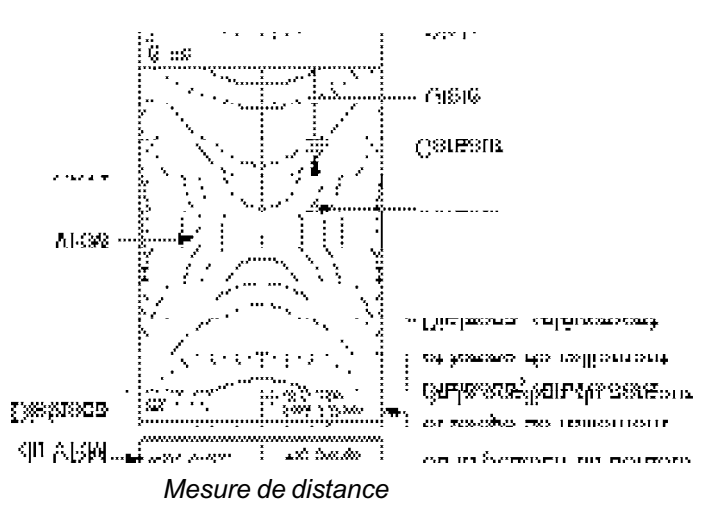

# **1.11 Gisement d'une cible**

Le gisement d'une cible est mesurable à l'aide du curseur et de l'EBL (Alidade électronique).

#### **Mesure du gisement au curseur**

A l'aide du trackpad, placez le curseur sur le bord interne de la cible. Le gisement de la cible s'affiche dans le coin inférieur droit de l'écran.

#### **Mesure du gisement avec l'EBL**

- 1. Appuyez sur la touche [EBL] pour ouvrir le menu Marque.
- 2. A l'aide de la touche de direction, orientez l'EBL jusqu'à ce qu'elle coupe la cible en son milieu.
- 3. L'angle de l'EBL s'affiche dans le coin inférieur gauche de l'écran indiquant ainsi le gisement de la cible.

Appuyez sur la touche [EBL] pour ancrer l'EBL. Pour effacer l'EBL, appuyez sur la touche [MENU/ESC].

# **1.12 Décalage de l'image**

L'origine du faisceau radar, peut être décalé manuellement ou automatiquement pour agrandir le champ de vision sans pour autant sélectionner une échelle plus grande. Le mode de décalage par défaut est manuel. Si les données de navigation sont affichées quand le décalage d'image est activé, elles sont automatiquement effacées de l'écran.

- 1. A l'aide de la touche de direction positionnez le curseur à la position où vous voulez décaler le bateau.
- 2. Appuyez sur la touche [MODE] pour afficher le menu de Mode d'affichage.

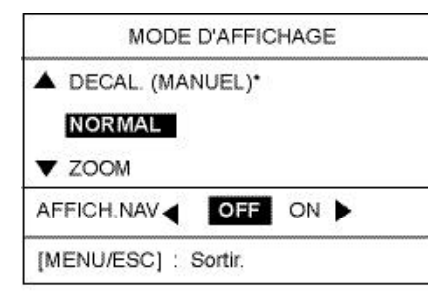

*Menu de mode d'affichage*

- \*: Si décallage AUTO est affivhé, ouvrez le menu système et sélectionnez MODE DE-CALAGE (MANUEL).
- 3. **Appuyez sur A** pour sélectionner MODE DECALAGE (MANUEL).
- 4. Appuyez sur la touche [MENU/ESC] pour fermer le menu.

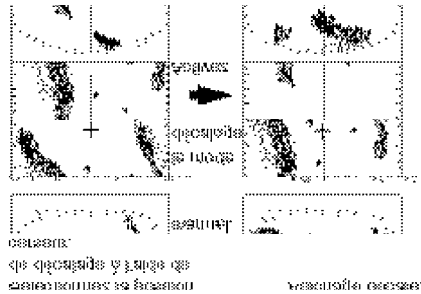

#### *Comment fonctionne le décalage manuel*

Pour annuler le décalage d'image, ouvrez le menu de mode d'affichage, sélectionnez DECA-LAGE NORMAL et appuyez sur la touche [MENU/ESC].

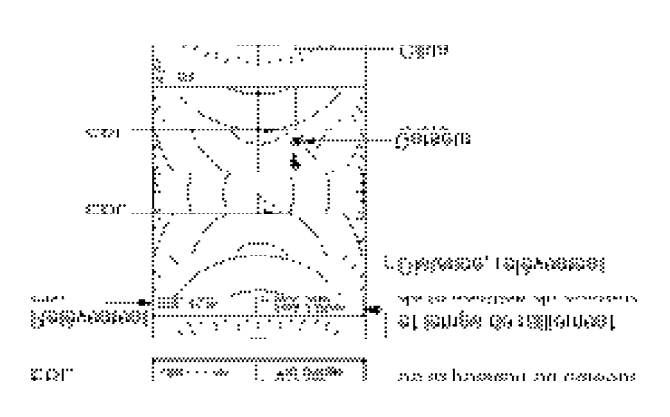

*Distance avec l'EBL et le curseur*

# **1.13 Zoom**

La fonction zoom permet d'agrandir une zone de l'image sélectionnée pour l'afficher au double de sa taille réelle.

Si les données de navigation sont affichées quand le zoom est activé, elles sont automatiquement effacées de l'écran.

- 1. A l'aide de la touche de direction, positionnez le curseur sur la zone que vous voulez agrandir.
- 2. Appuyez sur la touche [MODE] pour ouvrir le menu d'affichage.

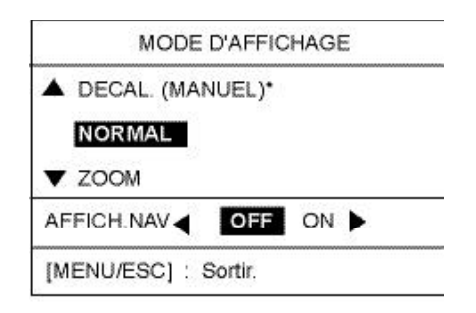

*Menu de mode d'affichage*

- 3. Appuyez sur  $\nabla$  pour sélectionner ZOOM.
- 4. Appuyez sur la touche [MENU/ESC] pour fermer le menu. La zone sélectionnée avec le curseur apparaît dans une fenêtre de zoom et "ZOOM" est affiché dans le coin supérieur gauche de l'écran quand la fonction zoom est activée.

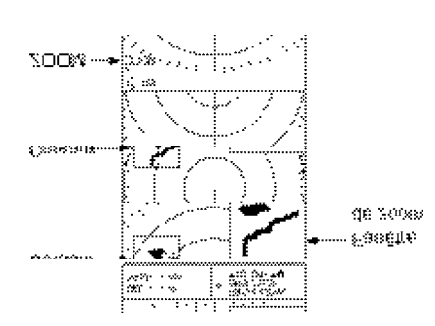

#### *Ecran zoom*

Pour désactiver le zoom, ouvrez le menu de mode d'affichage, sélectionnez NORMAL et appuyez sur la touche [MENU/ESC]. Pour déplacer le zoom sur une autre zone, revenez en mode NORMAL et recommencez la procédure de zoom.

# **1.14 Présentation du menu utilisateur**

Le menu utilisateur comprend trois pages de menu, composées de 10 rubriques paramètrables par l'utilisateur en fonction des conditions ou de ses préférences.

1. Appuyez sur la touche [MENU] pour ouvrir le menu utilisateur.

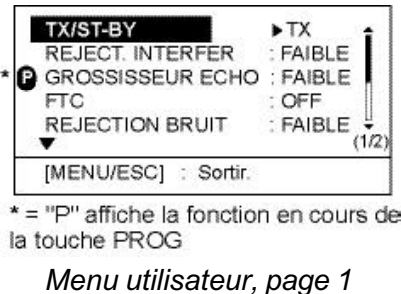

2. Utilisez  $\triangle$  ou  $\nabla$  pour parcourir le menu et afficher la rubrique recherchée en contraste vidéo inversé.

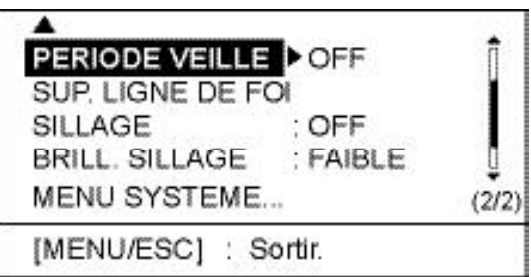

*Menu utilisateur, pages 2 et 3*

3. Appuyez sur ▶ pour afficher la fenêtre d'options de la rubrique sélectionnée. Par exemple, l'illustration ci-dessous montre la fenêtre de l'option rejet d'interférence.

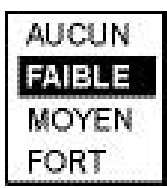

#### *Options du rejet d'interférence*

- 4. Appuyez sur  $\triangle$  ou  $\nabla$  pour sélectionner l'option voulue.
- 5. Appuyez sur  $\triangleleft$  pour continuer à utiliser le menu ou sur la touche [MENU/ESC] pour enregistrer votre réglage et fermer le menu utilisateur.

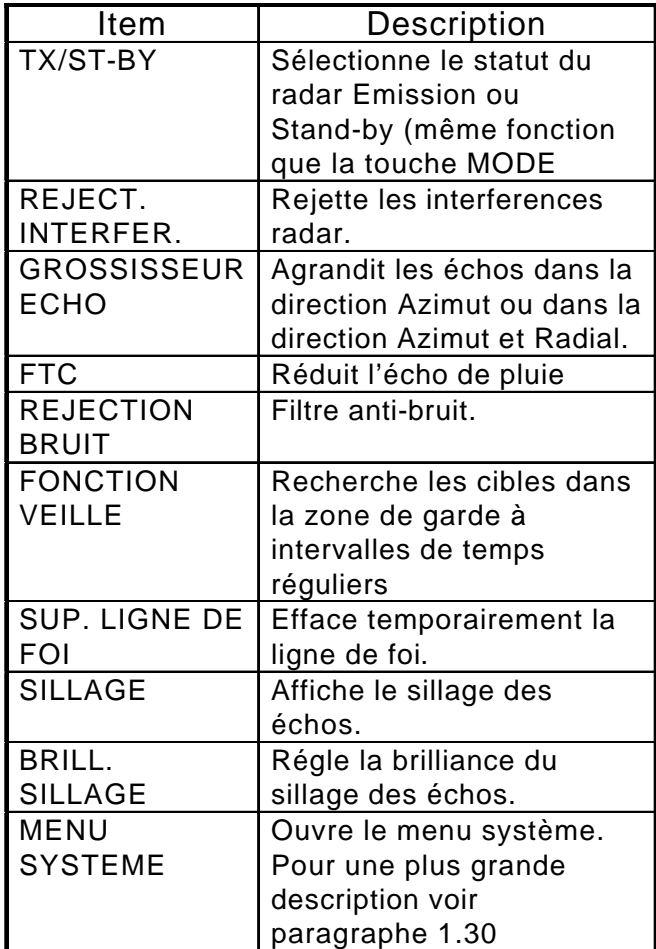

# **1.15 Ligne de Foi**

La ligne de foi indique le cap du bateau sous forme d'une ligne continue reliant le centre de l'écran et le zéro de la graduation de gisement.

Appliquer la procédure suivante pour effacer provisoirement la ligne de foi pour voir les cibles situées juste en avant du bateau :

- 1. Appuyez sur la touche [MENU/ESC] pour ouvrir le menu utilisateur.
- 2. Appuyez sur  $\triangle$  ou  $\nabla$  pour choisir SUP LI-GNE DE FOI en page 2.
- 3. Appuyez sur  $\triangleright$  pour effacer la ligne de foi. La ligne est effacée tant que vous maintenez la pression sur  $\blacktriangleright$ .
- 4. Appuyez sur la touche [MENU/ESC] pour fermer le menu.

# **1.16 Rejet d'interférences**

Des interférences mutuelles entre radars peuvent se produire au voisinage d'un autre radar embarqué opérant dans la même bande de fréquence (9 GHz). Elles apparaissent à l'écran sous forme d'arc de cercle passant par le centre et le bord de l'écran. Le rejet d'interférence (IR) permet de réduire ces échos. Quand la fonction est activée, le niveau de rejet est affiché dans le coin supérieur de l'écran : "L" faible, "M" moyen ou "H" fort.

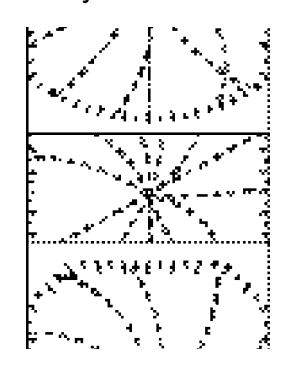

#### *Aspect des interférences*

Afin de ne pas manquer les cibles faibles, désactivez le rejet d'interférence quand le radar n'en reçoit pas.

- 1. Appuyez sur la touche [MENU/ESC] pour ouvrir le menu utilisateur.
- 2. Appuyez sur  $\triangle$  ou  $\nabla$  pour sélectionner REJECT. INTERFER en page 1.
- 3. Appuyez sur ▶ pour ouvrir la fenêtre d'options.
- 4. Appuyez sur ▲ ou ▼ pour sélectionner AUCUN, FAIBLE, MOYEN ou FORT
- 5. Appuyez sur la touche [MENU/ESC] pour terminer.

# **1.17 Filtre anti-bruit**

Le filtre anti-bruit supprime le bruit blanc qui apparaît sous forme de multiples tirets éparpillés à l'écran.

- 1. Appuyez sur la touche [MENU/ESC] pour ouvrir le menu utilisateur.
- 2. Appuyer sur  $\triangle$  ou  $\nabla$  pour sélectionner REJECTION BRUIT en page 1.
- 3. Appuyez sur ▶ pour ouvrir la fenêtre d'options.
- 4. Appuyez sur  $\triangle$  ou  $\nabla$  pour sélectionner AUCUN, FAIBLE ou FORT
- 5. Appuyez sur la touche [MENU/ESC] pur fermer le menu.

# **1.18 Sillage d'écho, luminosité de sillage**

Les sillages d'écho représentent la rémanence de l'écho des cibles, qui montre leur mouvement par rapport à votre bateau. Cette fonction permet de surveiller les mouvements des cibles.

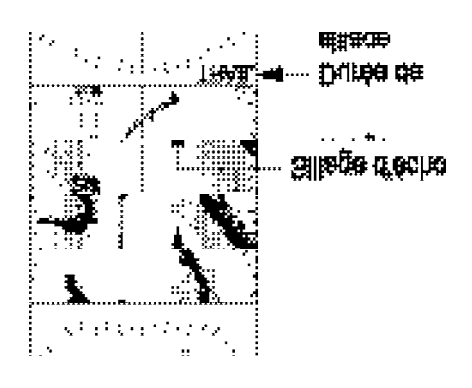

*Sillage des échos*

- 1. Appuyez sur la touche [MENU/ESC] pour ouvrir le menu utilisateur.
- 2. Appuyez sur  $\triangle$  ou  $\nabla$  pour sélectionner SILLAGE en page 2.
- 3. Appuyez sur ▶ pour ouvrir la fenêtre d'options.

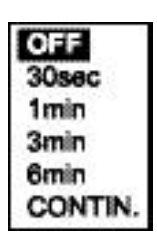

*Options de sillages de cibles*

- 4. Appuyez sur ▲ ou ▼ pour sélectionner la durée appropriée, ou OFF pour annuler le sillage d'écho.
- 5. Appuyez sur < pour fermer la fenêtre d'options.
- 6. Appuyez sur ▼ pour sélectionner BRILL. SILLAGE
- 7. Appuyez sur ▶ pour ouvrir la fenêtre d'options
- 8. Appuyez sur ▲ ou ▼ pour sélectionner FAIBLE ou FORT.
- 9. Appuyez sur la touche [MENU/ESC] pour fermer le menu.

# **1.19 Extension d'écho**

A longue portée, les échos sont très petits rendant leur visualisation plus difficile. La fonction extension d'écho permet d'augmenter la taille de l'affichage des échos à longue distance.

- 1. Appuyez sur la touche [MENU/ESC] pour ouvrir le menu utilisateur.
- 2. Appuyez sur  $\triangle$  ou  $\nabla$  pour sélectionner GROSSISSEUR ECHO en page 1.
- 3. Appuyez sur  $\triangleright$  pour ouvrir la fenêtre d'options.
- 4. Appuyez sur ▲ ou ▼ pour sélectionner AUCUN, FAIBLE ou FORT. AUCUN crée une extension dans la direction du gisement de l'écho, FORT dans la direction du gisement et de la distance. Selon la sélection, "ES L" ou "ES H" s'affiche dans le coin supérieur droit de l'écran.
- 5. Appuyez sur la touche [MENU/ESC] pour fermer le menu.

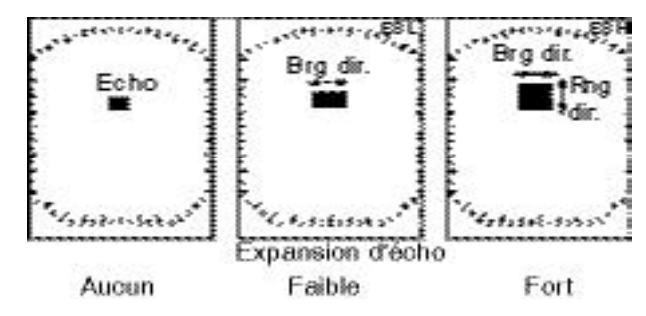

*Agrandissement d'écho*

# **1.20 Alarme de garde**

L'alarme de garde permet à l'opérateur de régler l'étendue et le gisement d'une zone de garde. Selon le réglage d'alarme effectué, une alarme retentit quand des bateaux, des îles ou des masses terrestres entrent ou sortent de la zone de garde.

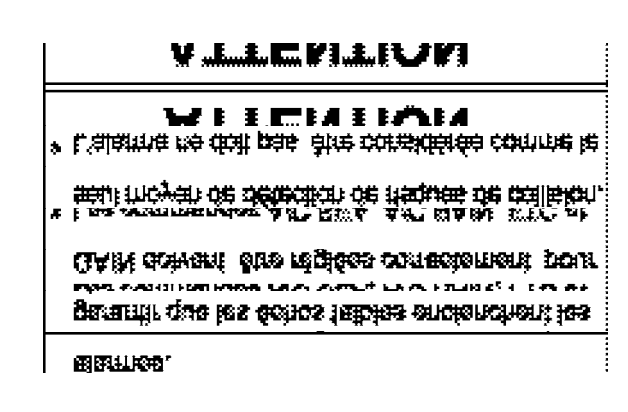

### **Création d'une zone de garde**

- 1. Positionnez le curseur au coin supérieur gauche de la zone et appuyez sur la touche [ALARM].
- 2. Placez maintenant le curseur au coin inférieur droit de la zone et appuyez sur la touche [ALARM].

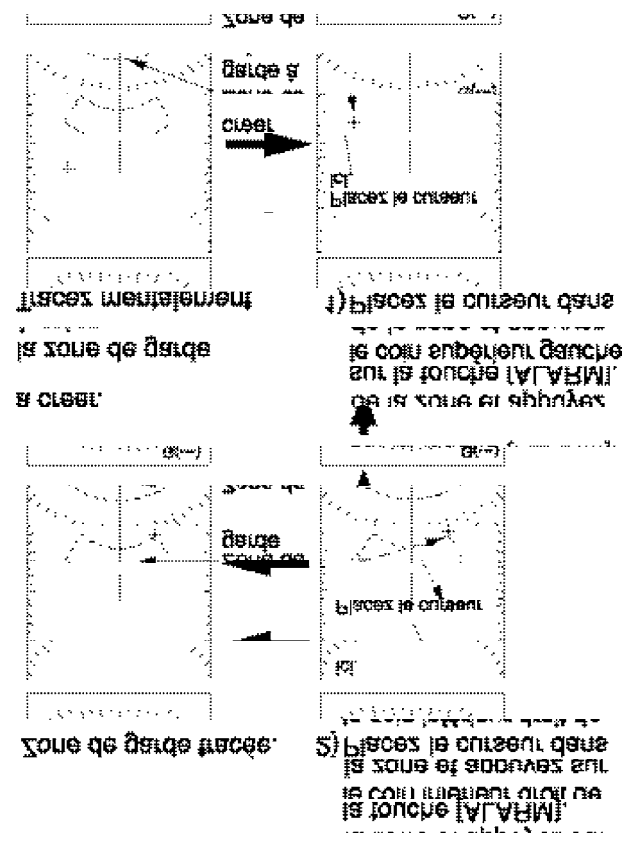

*Création d'une zone de garde*

#### **Activation du type de zone d'alarme**

Une fois que vous avez réglé la zone de garde le système balaye celle-ci à la recherche de cibles. Quand ce contrôle est terminé, l'indicateur G(—) dans le coin supérieur droit de l'écran, se transforme en "G(IN)" ou "G(OUT)".

**G(IN) :** «G(IN)» apparaît lorsque aucune cible n'est présente à l'intérieur de la zone de garde. **G(OUT):** «G(OUT)» apparaît si le système a détecté des cibles à l'intérieur de la zone de garde. L'alarme sonore retentit alors dès qu'une cible quitte la zone de garde.

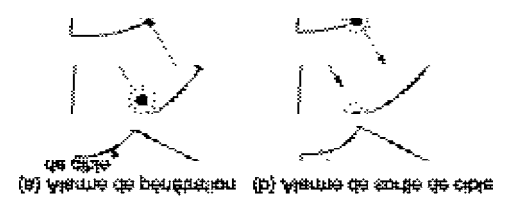

**note:** «UP RNG» remplace G(IN) ou G(OUT) quand la zone de garde est hors de l'échelle de portée active du radar. Si ceci se produit, modifiez l'échelle pour ré-afficher la zone de garde.

#### **Interruption de l'alarme sonore**

Quand une cible franchit les limites de la zone de garde, son écho clignote à l'écran et l'alarme sonore retentit. La touche [ALARM] permet d'interrompre ce signal sonore. La cible clignote jusqu'à la fin de l'alarme ou lors de l'annulation de la zone de garde.

### **Suppression de la zone de garde et de l'alarme de garde**

Appuyez sur la touche [ALARM] jusqu'à ce que la zone de garde disparaisse de l'écran. Quand une cible franchit les limites de la zone

# **1.21 Fonction veille**

La fonction veille active le mode émission du radar pendant 1 minute pour contrôler les mouvements d'entrée et de sortie de la zone de garde depuis la précédente activation du mode émission. Si aucune cible n'est entrée ou sortie de la zone de garde pendant la période de veille, le radar revient en mode veille pour la durée programmée lors du paramétrage de la fonction veille. Si des changements sont intervenus pendant la période de veille, l'alarme sonore retentit, la fonction veille est interrompue et le radar passe en mode émission continue. Cette fonction permet d'exercer une veille efficace tout en prolongeant la durée de vie du magnétron.

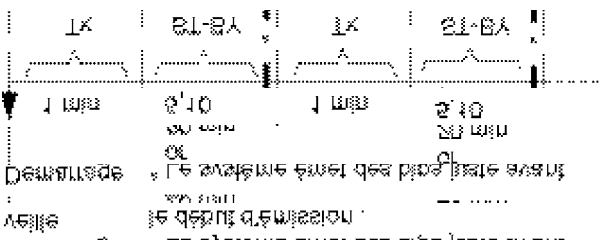

*Fonctionnement de la veille*

- 1. Appuyez sur la touche [MENU/ESC] pour ouvrir le menu utilisateur.
- 2. Appuyez sur  $\triangle$  ou  $\nabla$  pour sélectionner PERIODE DE VEILLE en page 2.
- 3. Appuyez sur ▶ pour ouvrir la fenêtre d'options.

| -2<br>m |
|---------|
| m       |

*Option d'intervalles de veille*

- 4. Appuyez sur▲ ou ▼ pour sélectionner la durée des intervalles de veille entre 5, 10 et 20 minutes.
- 5 Appuyez sur la touche [MENU/ESC] pour fermer le menu.

Note 1: Pour éteindre la fonction veille, sélectionnez OFF à l'étape 5.

Note 2: Vous ne pouvez pas mettre le radar en stand-by lorsque la fonctione veille est active.

# **1.22 Suppression des échos de Pluie**

Par mauvais temps, les nuages, la pluie ou la neige produisent des échos parasites disséminés sur l'écran qui rendent plus difficile la détection des échos à longue distance. La fonction FTC a pour objet de supprimer ces parasites.

- 1. Appuyez sur  $\triangle$  ou  $\nabla$  pour sélectionner FTC en page 1.
- 2. Appuyez sur  $\triangleright$  pour ouvrir la fenêtre d'options.
- 3. Appuyez sur  $\triangle$  ou  $\nabla$  pour sélectionner OFF ou ON.
- 4. Appuyez sur la touche [MENU/ESC] pour fermer le menu.

Quand la fonction FTC est activée, l'indication "FTC" apparaît dans le coin supérieur droit de l'écran.

# **1.23 Rétroéclairage du Clavier**

Réglez le rétroéclairage du clavier comme suit:

- 1. Appuyez sur la touche [MENU/ESC] pour ouvrir le menu utilisateur.
- 2. Sélectionnez la rubrique BRILL. CLAVIER en page 2.
- 3. Appuyez sur ▶ pour ouvrir la fenêtre d'options.
- 4. Sélectionnez ETEINT, FAIBLE, MOYEN ou FORT.
- 5. Appuyez sur la touche [MENU/ESC] pour fermer le menu.

# **1.24 Tonalités de gris**

Le réglage chromatique par défaut (JOUR) est le plus lisible de jour et affiche les échos en tonalités de gris sur fond blanc, ce qui est le meilleur. Vous pouvez inverser ce réglage pour la vision nocturne. Le réglage diurne est toujours celui qui est activé à la mise en marche de l'appareil.

- 1. Appuyez sur la touche [MENU/ESC] pour ouvrir le menu utilisateur.
- 2. Appuyez sur ▲ ou ▼ pour sélectionner NUANCE en page 1.
- 3. Appuyez sur ▶ pour ouvrir la fenêtre d'options.
- 4. Appuyez sur  $\triangle$  ou  $\nabla$  pour sélectionner JOUR ou NUIT.
- 5. Appuyez sur la touche [MENU/ESC] pour fermer le menu.

# **1.25 Réinitialisation de la Donnée de Distance Parcourue**

Pour afficher la distance parcourue le radar doit être interfacé à un loch ou à un positionneur. Vous pouvez réinitialiser la donnée de distance parcourue comme indiqué cidessous.

- 1. Appuyez sur la touche [MENU/ESC] pour ouvrir le menu utilisateur.
- 2. Appuyez sur  $\triangle$  ou  $\nabla$  pour sélectionner "RAZ LOCH JOURN?" en page 1.
- 3. Appuyez sur ▶ pour ouvrir la fenêtre d'options.
- 4. Appuyez sur  $\triangle$  pour sélectionner OUI et réinitialiser la donnée de distance parcourue.
- 5. Appuyez sur la touche [MENU/ESC] pour fermer le menu.

# **1.26 Touche PROG**

La touche [PROG] est une touche de raccourci qui vous permet d'accéder directement à la rubrique de menu utilisateur de votre choix à l'exception du MENU SYSTÈME. Le paramètre par défaut est TX/ST-BY.

#### **Utilisation de la touche PROG**

1. Appuyez sur la touche [PROG]. Le système ouvre la fenêtre d'options correspondant à la rubrique programmée. L'exemple ci-dessous montre la fenêtre d'expansion d'écho.

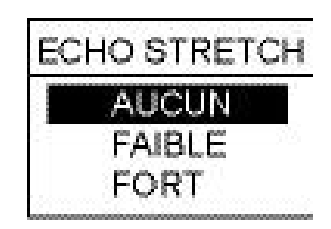

*Fenêtre d'options d'expansion d'écho*

- 2. Appuyez sur  $\blacktriangle$ ,  $\nabla$  ou [PROG] pour sélectionner l'option appropriée.
- 3. Appuyez sur la touche [MENU/ESC] pour fermer la fenêtre d'options.

### **Programmation de la touche PROG**

1. Appuyez sur touche [MENU/ESC] pour ouvrir le menu utilisateur. La rubrique actuellement accessible via la touche [PROG] est indiquée par la lettre «P».

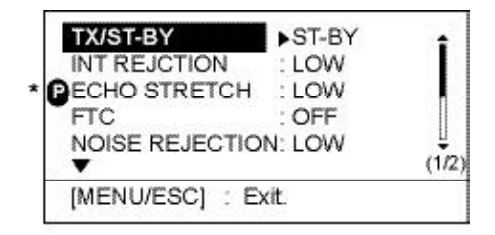

#### *Menu utilisateur, page 1*

- 2. Appuyez sur ▲ ou ▼ pour sélectionner la rubrique de votre choix.
- 3. Appuyez sur la touche [PROG] pendant environ 3 secondes jusqu'à audition d'un bip. La lettre «P» de déplace au niveau de la rubrique sélectionnée.
- 4. Appuyez sur la touche [MENU/ESC] pour fermer le menu.

# **1.27 Exportation de la Position d'une Cible vers un Traceur de Cartes**

Lorsque le radar est interfacé à un traceur de cartes, vous pouvez afficher la position d'une cible sous forme d'un (X) à l'écran du traceur). Cette fonction nécessite la présence des données de cap et de position.

- 1. Positionnez le curseur sur une cible à l'aide de la touche de direction
- 2. Appuyez sur la touche [TLL] pour exporter la position L/L.

# **1.28 Affichage des Données de**

Les données de navigation sont affichées dans la moitié inférieure de l'écran. Vous pouvez activer ou désactiver l'affichage de ces données.

**Remarque :** L'activation de l'affichage des données de navigation désactive automatiquement les fonctions zoom et décalage d'image.

- 1. Appuyez sur la touche [MODE].
- 2. Appuyez respectivement sur  $\triangleleft$  ou  $\triangleright$  pour activer ou désactiver l'affichage.
- 3. Appuyez sur la touche [MENU/ESC] pour fermer le menu.

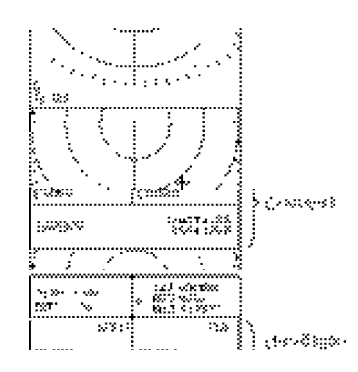

*Exemple d'écran de navigation*

# **1.29 Paramétrage de l'écran de navigation**

Vous pouvez organiser l'écran de navigation à votre convenance et y afficher de deux à quatre données et choisir l'ordre qui vous convient. Reportez-vous à la rubrique «DON-NEES DE NAVIGATION» pour la sélection du nombre de données à afficher.

- 1. Activez l'affichage des données de navigation comme indiqué en paragraphe 1.28.
- 2. Appuyez brièvement et successivement sur les touches [POWER/BRILL] et [MODE] pour passer en mode veille (standby).
- 3. Appuyez sur la touche [MENU/ESC] pour fermer la fenêtre.
- 4. Appuyez sur la touche de direction pour afficher la fenêtre de paramétrage de données de navigation.

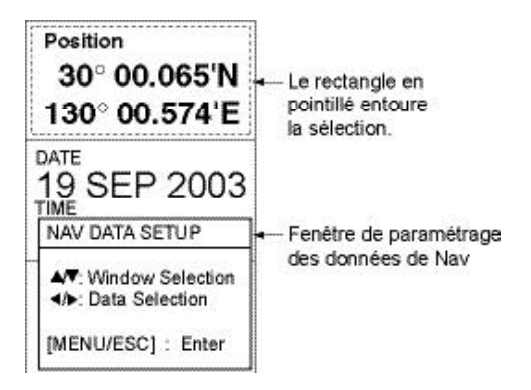

#### *Ecran de données de navigation et fenêtre de sélection des données*

- 5. **Appuyez sur▲ ou ▼ pour sélectionner la** fenêtre de données à traiter. La fenêtre active est tracée en pointillés.
- 6. Appuyez sur  $\triangleleft$  ou  $\triangleright$  pour sélectionner la rubrique à afficher. L'illustration ci dessus indique les données affichables. La description des écrans de données de navigation est fournie en page suivante.

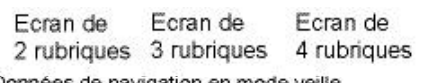

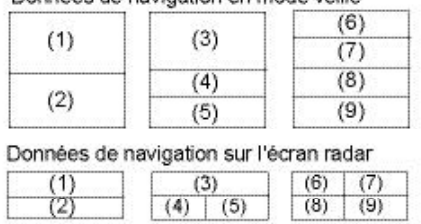

Rubriques affichables en (1) - (3): profondeur, position, route, date, heure, distance et relèvement, loch journalier, loch totalisateur, température de l'eau, cap, temps de ralliement au point de route de destination, XTE\*, vitesse\*, vitesse et direction du vent\*, point de route de destination\*, compas\*, décalage horaire Rubriques affichables en (4) - (9): profondeur, position, route, distance et relèvement, loch journalier, loch totalisateur, distance, température de l'eau, date, heure, vitesse, cap, temps de ralliement au point de route de destination. XTE\*, vitesse et direction du vent. Décalage horaire

\* = Affichage graphique en mode veille

*Fenêtre de navigation et données affichables*

7. Appuyez sur [MENU/ESC] pour fermer la fenêtre de réglage d'écran de navigation.

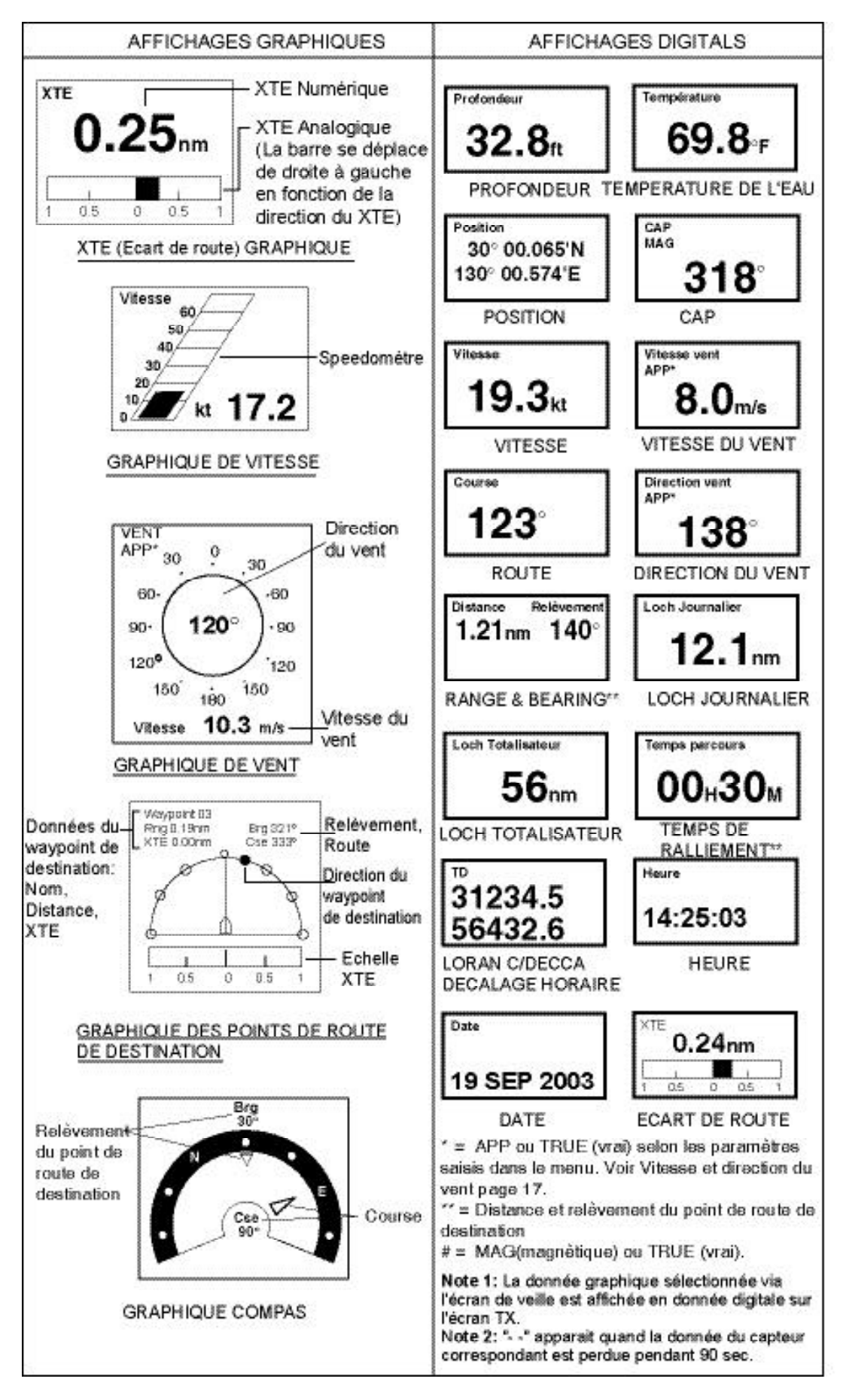

Ecrans de données de navigation

# **1.30 Menu Système**

Le Menu système est principalement composé de rubriques ne nécessitant pas de réglages fréquents une fois leur paramétrage initial effectué principalement. Pour afficher ce menu, sélectionnez la rubrique MENU SYS-TEME en page 2 du Menu utilisateur page et appuyez sur  $\blacktriangleright$ .

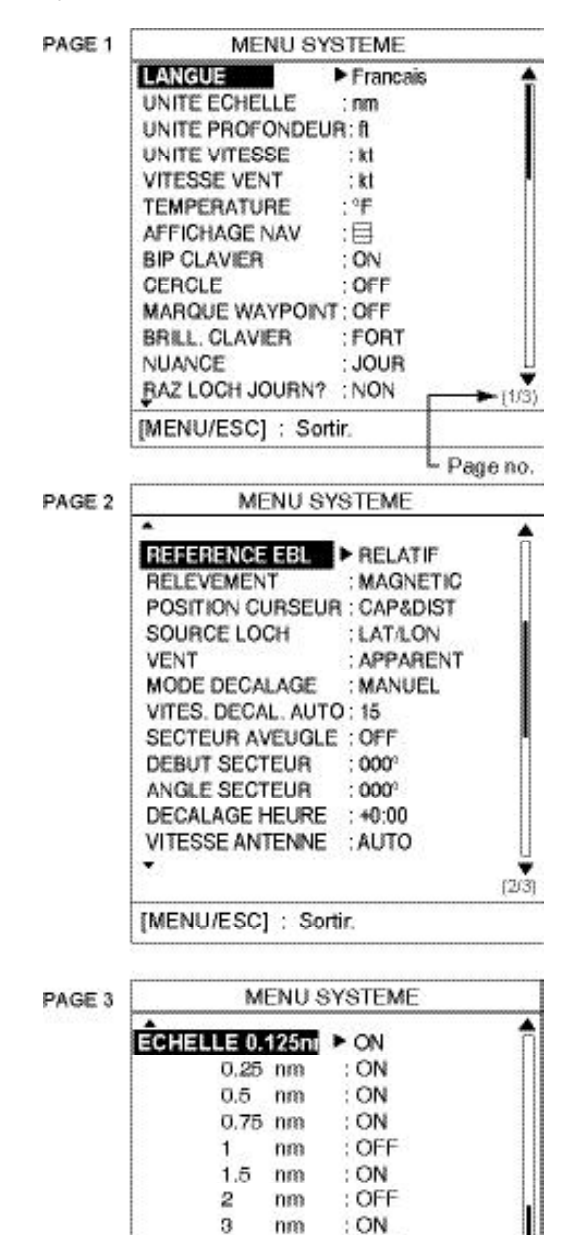

### **Description du Menu Système Page 1 du menu système**

**LANGUE :** La langue du système peut être l'anglais, plusieurs langues européennes et le japonais selon le paramétrage du système. Choisissez la langue voulue et appuyez sur la touche [MENU ESC].

**UNITE ECHELLE :** Sélection de l'unité de mesure de distance de l'échelle d'affichage entre milles nautiques, kilomètres et miles terrestres.

**UNITE PROFONDEUR :** Sélection de l'unité de mesure de profondeur entre mètres, pieds, brasse, Hiro (unité japonaise) et Passi/Braza. Page 2 du menu système

**UNITE VITESSE :** Sélection de l'unité de vitesse entre knot, mile par heure ou le kilomètre par heure. Necessite la donnée vitesse. Lors du changement, vous devez modifier la rubrique VITES. DECAL. AUTO Page 2 du menu système à «15».

**VITESSE VENT :** Sélection de l'unité de vitesse du vent ente le mile par heure, le kilomètre par heure et le mètre par seconde. Necessite la donnée vent

**TEMPERATURE :** Sélection de l'unité de température de l'eau en degré Celsius ou Fahrenheit. Necessite la donnée de température de l'eau.

**BIP CLAVIER :** Un bip sonore confirme, valide ou invalide une opération. Vous pouvez activer ou désactiver la fonction bip clavier.

**CERCLE :** Active ou désactive la distance des cercles.

**MARQUE WAYPOINT :** La marque waypoint indique l'endroit du point de route de destination sur un traceur. Vous pouvez activer ou désactiver cette marque. Necessite un traceur.

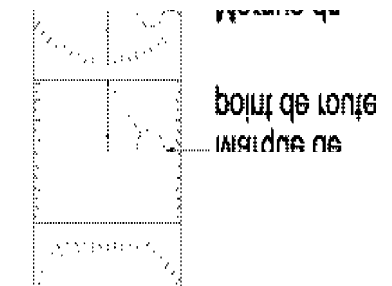

#### **BRILL. CLAVIER, NUANCE, RAZ LOCH**

**JOURN? :** Se référer respectivement au paragraphe 1.23, 1.24 et 1.25

#### *Menu système*

nm

nm

nm

nm

nm

nm

nm

 $\overline{4}$ 

6

 $\mathbf{a}$ 

 $12$ 

16

24

[MENU/ESC]: Sortir.

: OFF

 $:ON$ 

 $\cdot$  ON

: ON

 $:ON$ 

: ON

 $(3(3)$ 

#### **Page 2 du menu système**

**REFERENCE EBL :** L'angle de l'EBL (alidade électronique) peut être indiqué en mode relatif (gisement par rapport au cap du bateau) ou vrai (relèvement par rapport au nord). Nécessite la réception des données de cap dans le second cas.

**Remarque :** Si aucune donnée de cap n'est disponible, le système utilise la route fond calculée par le positionneur. Dans ce cas la vitesse du bateau doit être supérieure à deux nœuds. **RELEVEMENT :** L'indicateur de cap peut être affiché en cap vrai ou magnétique (compas magnétique). Nécessite la réception des données de cap.

**POSITION CURSEUR :** Sélection de l'information de position du curseur à afficher : latitude et longitude ou distance et relèvement depuis le bateau. L'affichage des coordonnées géographiques nécessite la connexion d'un positionneur. **SOURCE LOCH :** Sélection des critères de calcul de distance parcouru : latitude et longitude ou vitesse. Nécessite respectivement la connexion d'un positionneur ou d'un loch. **VENT :** Affichage du vent **Vrai** (par rapport à la ligne de foi du bateau) c'est-à-dire des données mesurées de vent à l'arrêt. Affichage du vent **Apparent** (par rapport à la ligne de foi du bateau), c'est-à-dire des données mesurées de vent tel qu'il est perçu par l'équipage, résultante du vent vrai et des mouvements du bateau. Nécessite la réception des données de vent.

**MODE DECALAGE :** Décalage manuel ou automatique de la position du bateau ou de l'antenne à l'écran. En mode automatique la valeur de décalage est calculée en fonction de la vitesse du bateau et limitée à 60% de l'échelle active. Par exemple, quand le réglage Vitesse de decalage auto est établi à 15 nœuds et que le bateau navigue à 10 nœuds, la valeur de décalage est de 40%. La formule pour déterminer la valeur du décalage est indiquée ci-dessous. Nécessite la réception des données de vitesse.

Vitesse du bateau<br>Réglage de décalage de vitesse X 0,6 = Taux de décalage (%)

**VITESSE DECALAGE AUTO :** Réglage de la vitesse maximale de décalage automatique entre 1 et 99.

**SECTEUR AVEUGLE :** Dans certaines installations la présence d'un objet (mât, etc.) masquant un secteur du cercle de rotation de l'antenne est inévitable. Le système permet de désactiver l'émission pendant le balayage de ce secteur par l'antenne à l'aide des réglages DEBUT DE SECTEUR et ANGLE DE SEC-TEUR.

**DEBUT DE SECTEUR :** Réglage du point de départ (de 000 à 359°) du secteur de masquage d'émission.

**ANGLE SECTEUR :** Réglage de l'ouverture du secteur de masquage d'émission (de 000 à 135°).

**DECALAGE HEURE :** Appuyez sur ▲ ou ▼ pour saisir la valeur du décalage horaire par rapport à l'heure TU pour utiliser l'heure locale. **VITESSE ANTENNE :** Sélection de la vitesse de rotation de l'antenne entre 24 t/mn et AUTO. En mode AUTO la vitesse de rotation varie automatiquement de 24 t/mn (impulsion longue) 31 t/mn (impulsion moyenne) ou 41 t/ mn (impulsion courte) en fonction de la longueur d'impulsion\*.

Le réglage "24 t/mn" fixe la vitesse de rotation de l'antenne à cette vitesse quelle que soit la longueur d'impulsion.

#### **Page 3 du menu système**

**ECHELLE :** Choix de l'échelle à utiliser.

# **2. ENTRETIEN, RECHERCHE DE PANNE**

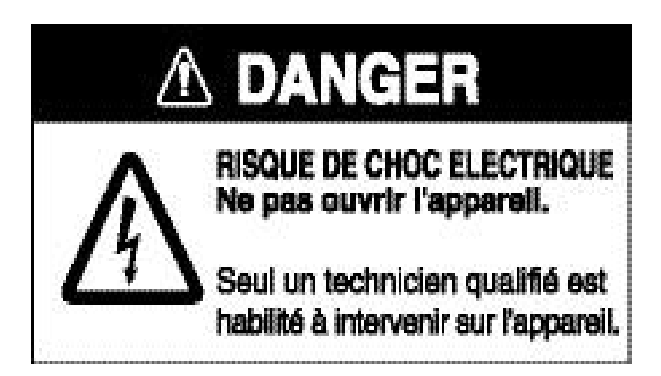

# **2.1 Entretien**

Un entretien régulier est nécessaire pour garantir la stabilité du niveau de performance du radar. Créez un programme d'entretien contenant au minimum les rubriques contenues dans le tableau ci-dessous.

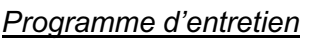

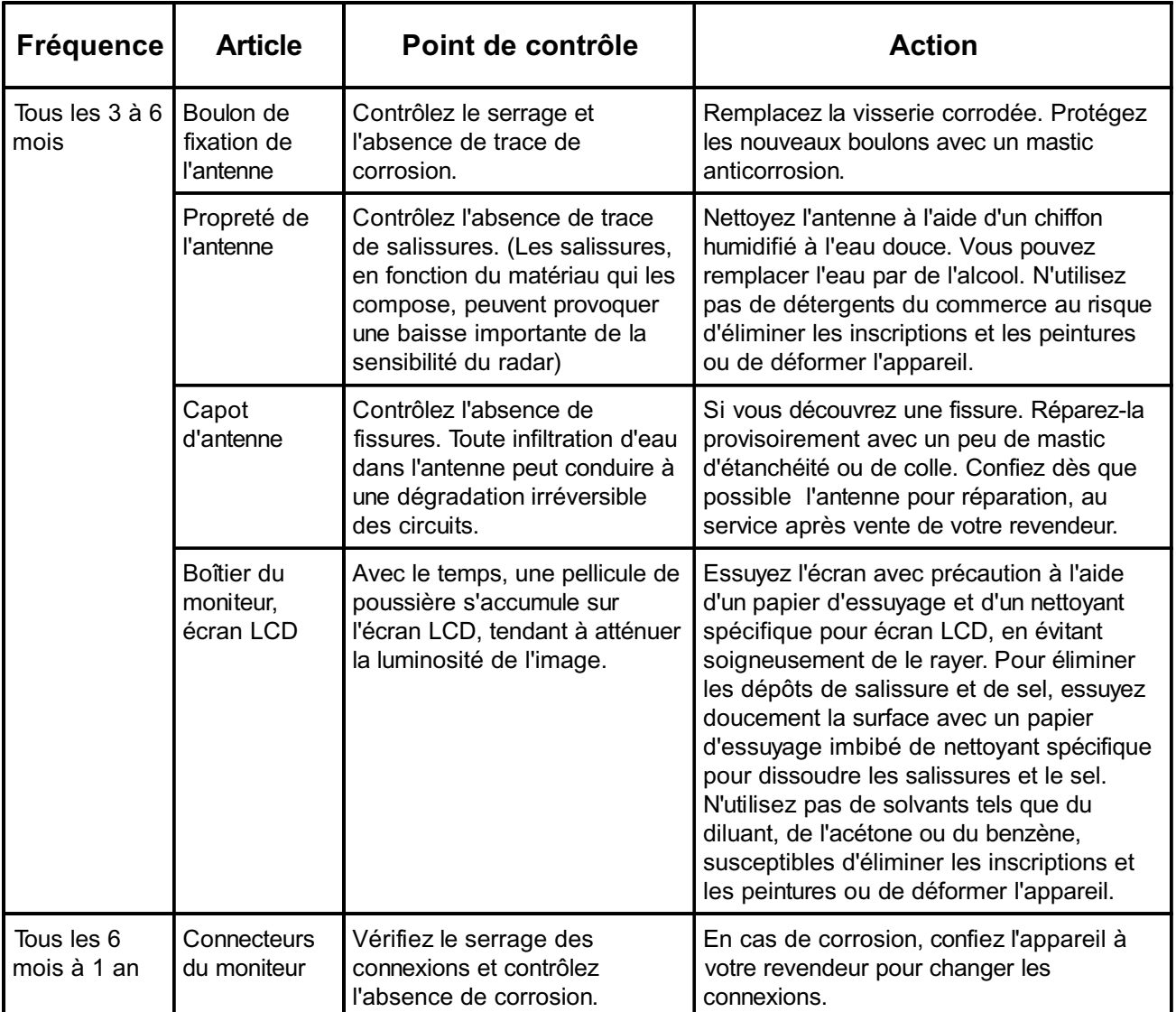

# **2.2 Remplacement du Fusible.**

Le fusible (5A) du câble d'alimentation, protège l'appareil contre les inversions de polarité, la surcharge électrique et contre ses propres défaillances. Si le fusible saute, commencez par en rechercher la cause avant de le remplacer.

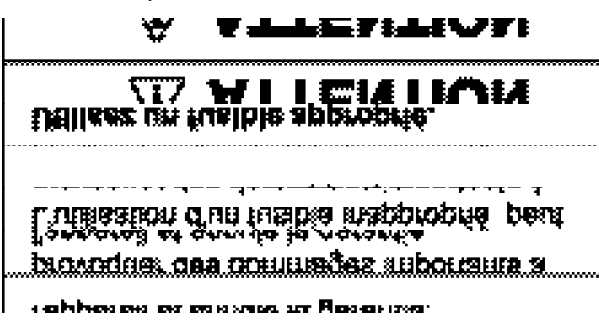

# **2.3 Recherche de Panne**

Le tableau ci-dessous indique des procédures simples de recherche de panne, applicables par l'opérateur pour rétablir le fonctionnement normal de l'appareil. Prenez contact avec votre revendeur si vous n'arrivez pas à rétablir un fonctionnement normal.

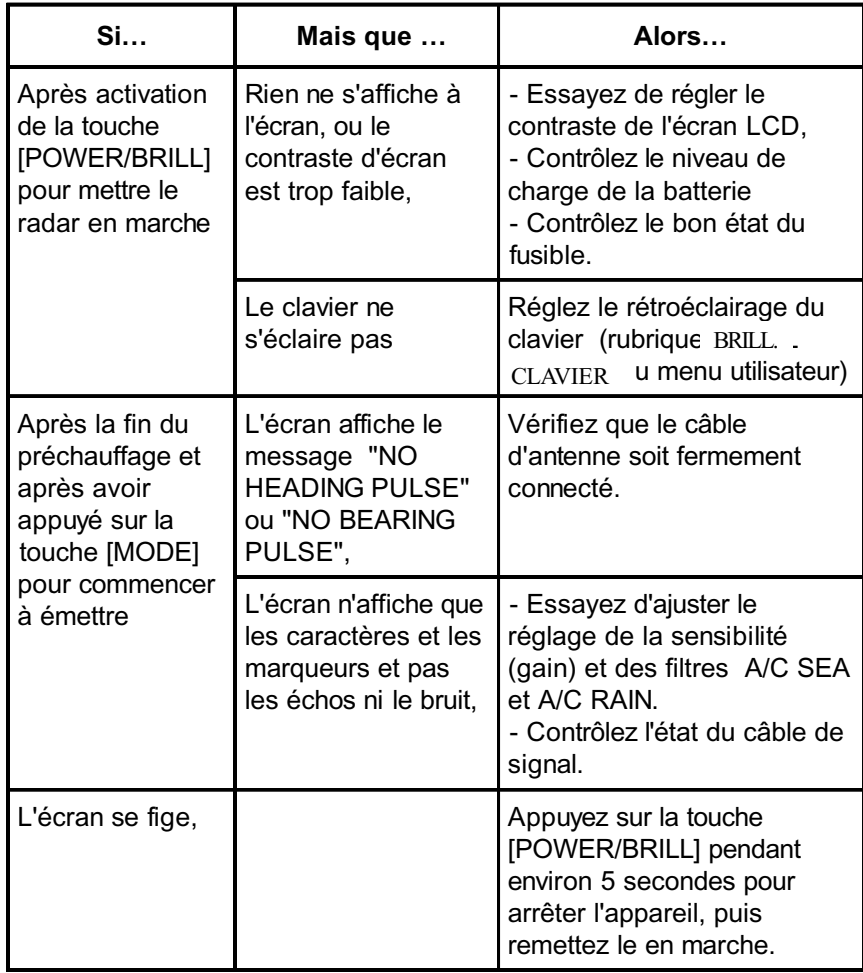

#### *Recherche de panne*

# **2.4 Diagnostics**

Si vous constatez que votre appareil ne fonctionne pas correctement, appliquez le test de diagnostic approprié, moniteur ou antenne, pour en déterminer la cause possible. Contactez votre revendeur, si vous ne réussissez pas à rétablir un fonctionnement normal.

#### **Moniteur**

1. Mettez l'appareil en marche tout en ap- puyant sur la touche [MENU/ESC] jusqu'à ce que l'écran ouvre le menu Installation.

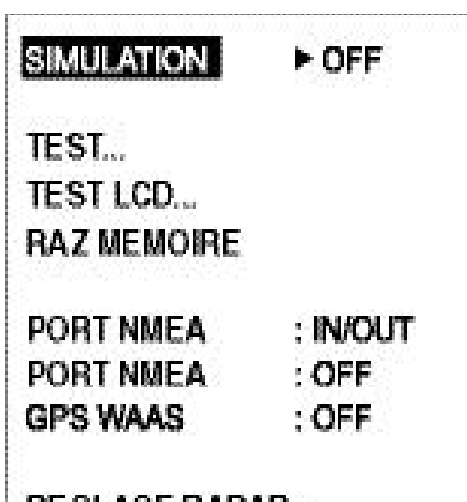

### **REGLAGE RADAR...**

*Menu Installation*

- 2. Appuyez sur ▼ pour sélectionner TEST.
- 3. Appuyez sur ▶ pour démarrer le test. Le résultat apparaît après un court délai.

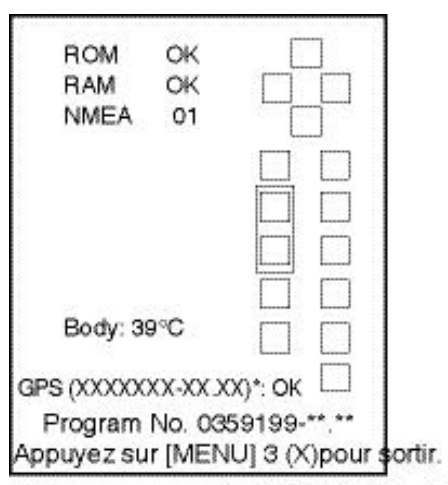

Programme no. du FURUNO BlackBox GPS GP-310B: 48502180XX ] XX = N° Version GP-320B: 48502380XX programme. \*\*.\*\* = N° version du programme.

*Résultats des Tests de Diagnostic*

*Interprétation des résultats de test d'écran et d'antenne*

| <b>Item</b> | <b>Results</b>                  |
|-------------|---------------------------------|
| ROM,        | OK: Normal                      |
| RAM         | NG: Anomalie                    |
| <b>NMEA</b> | Test du connecteur à effectuer. |
|             | Normalement l'écran affiche     |
|             | $\kappa$ 01 ».                  |
| Body        | Température de l'indicateur     |
| GPS         | Affiche le N° de programme des  |
|             | GP-310B ou GP-320B (si          |
|             | connecté) et le statut du GPS   |
|             | "OK" pour normal aucune         |
|             | indication si anomalie.         |

- 4. Les carrés sur le côté droit de l'écran de résultats de test servent au contrôle. Appuyez une à une sur chaque touche et sur chaque flèche du trackpad. Un carré de commande correspondant à l'écran se colore en noir lorsque la commande fonctionne correctement.
- 5. Appuyez trois fois sur la touche [MENU/ ESC] pour revenir au menu Installation.
- 6. Pour rétablir le fonctionnement normal arrêtez puis remettez en marche l'appareil.

#### **Antenne**

- 1. Affichez le menu Installation comme indiqué en étape 1 ci-dessus.
- 2. Appuyez sur ▼ pour sélectionner
- REGLAGE RADAR puis sur  $\blacktriangleright$ . L'alimentation est automatiquement réinitialisée.
- 3. Appuyez sur les touches [POWER/BRILL] et [MODE] pour émettre.
- 4. Appuyez sur la touche [MENU/ESC] pour afficher le menu ci-dessous.

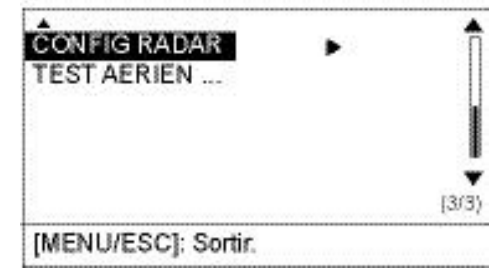

*Page 3/3 du Menu Utilisateur*

- 5. Appuyez sur ▼ pour sélectionner TEST AERIEN
- 6. Appuyez sur  $\triangleright$  pour démarrer le test. Le résultat apparaît après un court délai comme illustré en page suivante.
- 7. Pour rétablir le fonctionnement normal arrêtez puis remettez l'appareil en marche.

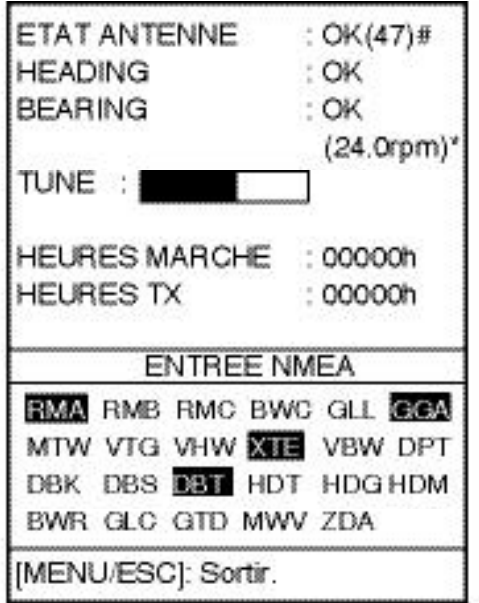

# La valeur numérique correspond à un code pour le service technique \*Vitesse de rotation de l'antenne

 $24.0 =$  Longue portée

valeur  $31.0 =$  Portée moyenne

standard  $41.0 =$  Courte portée

*Résultats de test d'antenne.*

Le système teste les signaux d'antenne, de cap et de relèvement et indique le résultat sous forme des messages OK ou NG (Défaut). Contactez votre revendeur si un message NG apparaît. La vitesse de rotation de l'antenne s'affiche en dessous du résultat de test de signal de relèvement.

**Note :** Le résultat du statut de l'antenne affiche «NG» lorsque le resultat du test de l'antenne est initialement affiché. Pour confirmer le statut appuyez sur la touche {MENU/ESC] puis sur X

La barre "TUNE" indique le niveau d'accord du récepteur radar. Le temps total de fonctionnement et le temps total d'émission sont affichés en dessous de la barre d'accord.

# **2.5 Ecran test.**

Ce test permet de contrôler le bon affichage des nuances de gris.

- 1. Mettez l'appareil en marche tout en appuyant sur la touche [MENU/ESC] jusqu'à ce que l'écran ouvre le menu Installation.
- 2. Appuyez sur ▼ pour sélectionner TEST LCD.
- 3. Appuyez sur ► pour démarrer le test. L'écran est entièrement noir.
- 4. Appuyez sur la touche [MENU/ESC] pour afficher un écran entièrement blanc.
- 5. Appuyez à nouveau sur la touche [MENU/ ESC] pour afficher un écran en quatre nuances de gris.
- 6. Appuyez à nouveau sur la touche [MENU/ ESC] pour revenir au menu Installation.
- 7. Pour rétablir le fonctionnement normal arrêtez puis remettez l'appareil en marche.

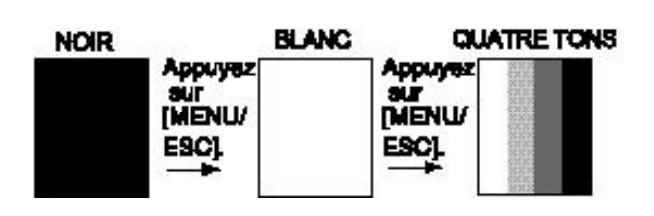

#### *Test chromatique*

# **2.6 Effacement de la Mémoire**

Vous pouvez souhaiter effacer la mémoire pour rétablir les réglages par défaut. Pour ce faire:

- 1. Mettez l'appareil en marche tout en appuyant sur la touche [MENU/ESC] jusqu'à ce que l'écran ouvre le menu Installation.
- 2. Appuyez sur ▼ pour sélectionner RAZ MEMOIRE
- 3. Appuyez sur  $\blacktriangleright$ .
- 4. Appuyez sur  $\triangle$  pour sélectionner OUI.
- 5. Pour rétablir le fonctionnement normal arrêtez puis remettez l'appareil en marche.

# **2.7 Remplacement du Magnétron**

Quand le magnétron est hors d'usage, l'écran n'affiche plus les cibles éloignées. Lorsque vous percevez une altération des performances à longue distance, contactez un agent ou un revendeur FURUNO pour remplacer le magnétron. (Type: E3588, Réf. : 000-142-270)

### **2.8 Remplacement de la Courroie Aérien**

En cas d'usure de la courroie aérien le balayage n'est plus synchronisé avec la rotation de l'antenne, ce qui a pour effet de tracer une image anormale. Lorsque vous pensez que la courroie aérien est usée, contactez un agent ou un revendeur FURUNO pour la remplacer (Type: 40 S2M 266UG, Réf. : 000-808-743).

# **3. INSTALLATION**

# **3.1 Installation de l'Antenne**

# **Remarques Concernant la Pose**

Tenez compte des contraintes indiquées ci-dessous lors de la sélection d'un emplacement de pose de l'antenne :

- Installez l'antenne sur le rouf, le portique radar ou le mât sur un support approprié. (Un étrier de pose est disponible en option pour les voiliers). L'antenne doit être située à un emplacement où elle dispose d'une vision circulaire optimale, aussi éloignée que possible de toutes les superstructures du navire ou du gréement de sorte à éviter toute interception du faisceau d'ondes radar. Toute obstruction crée de l'ombre et des secteurs aveugles.
- Pour réduire au minimum les risques de réception de parasites radioélectriques évitez de faire cheminer le câble d'antenne à proximité d'autres appareils électriques du bord ou parallèlement à des câbles d'alimentation électrique.
- Pour éviter toute interférence entre l'antenne et un compas magnétique, veillez à respecter les distances de séparation indiquées ci-dessous :

Compas standard : 1,25 m Compas de route : 0,85 m

#### **Pose sur plate-forme**

1. Déposez les quatre boulons de fixation à tête hexagonale (M10 x 20), les quatre rondelles élastiques et les quatre rondelles plates à la base de l'antenne. Stockez les dans un endroit sûr avant leur prochaine utilisation.

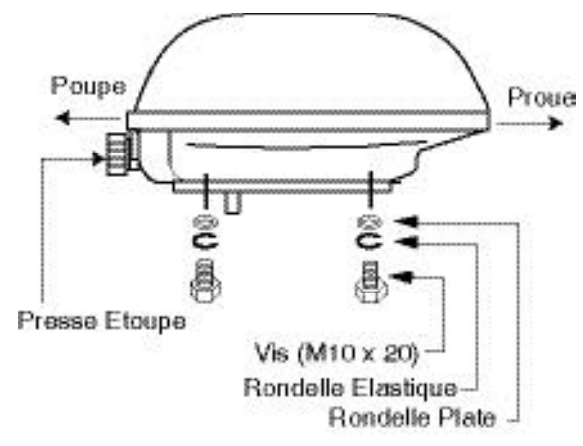

*Antenne, emplacement des accessoires de fixation.*

2. A l'emplacement prévu pour la pose, réalisez une plate-forme (en bois, acier ou aluminium) de 5 à 10 mm d'épaisseur en respectant les dimensions illustrées cidessous. Positionnez ensuite l'antenne sur la plate-forme de sorte à orienter l'entrée de câble vers l'arrière du navire. Faites cheminer le tube évent vers le bas à travers l'orifice prévu à cet effet.

**Remarque 1 :** Si vous utilisez un matériau corrodable pour la fabrication de la plateforme, veillez à appliquer les protections anti-corrosion appropriées.

**Remarque 2 :** En perçant les trous de fixation dans la plate-forme, assurez-vous qu'ils soient alignés parallèlement à la ligne de foi du bateau.

3 Fixez l'antenne à la plate-forme en utilisant la visserie déposée en étape 1. **Le couple de serrage doit être compris entre 19,6 et 24,5 Nm**

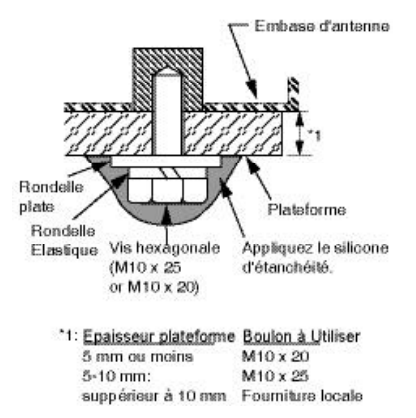

*Fixation de l'antenne à la plate-forme*

4. Desserrez les quatre vis de fixation du capot du radôme. Enlever et jeter la cale de transport du radôme.

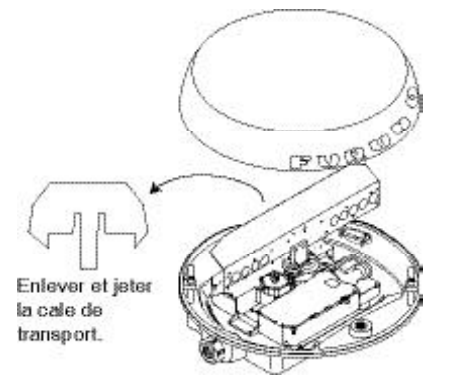

- La base de l'antenne est fournie avec une attache qui peut être utilisée pour accrocher le couvercle après démontage. Utilisez le trou près de la vis pour accrocher le couvercle.
- a) Défaire l'attache fixée au bout de la ficelle
- b) Dérouler la ficelle
- c) Fixer l'attache sur le coté du couvercle
- Note: Ne pas utiliser cette attache pour maintenir d'autres objets que le couvercle.
- 5. Liberez le câble du détecteur de rotation.
- 6.Desserrez les 11 vis de la plaque de blindage.

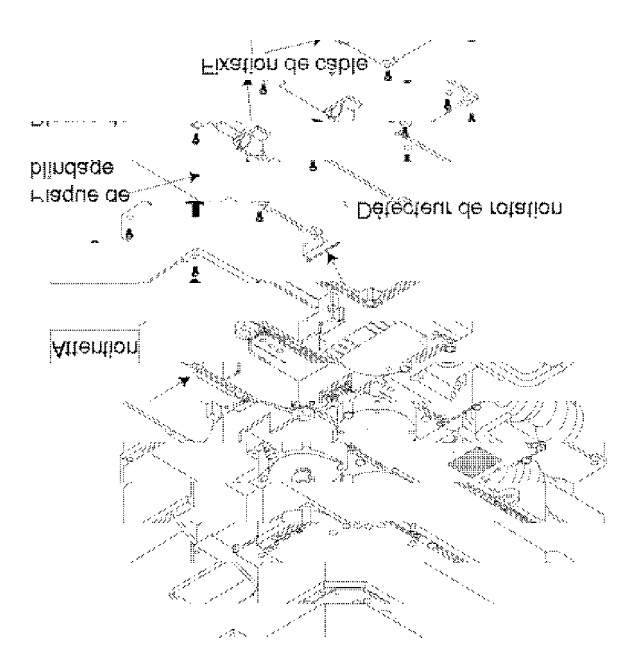

- 7. Passez le câble d'antenne avec le connecteur a travers le joint et les fixations du câble, puis serrez le presse étoupe.
- Note : 2 joints sont livrés. 1 gris et un noir. Utilisez le joint approprié selon le câble utilisé. voir illustration ci-dessous.

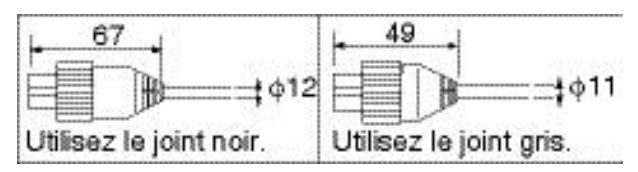

 8. serrez le presse étoupe pour bloquer le câble d'antenne.

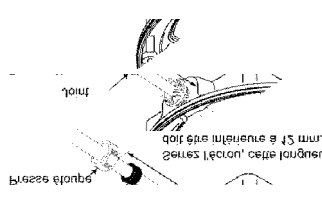

9. En vous référant à l'illustration ci-dessous fixez le câble blindé au châssis à l'aide d'une vis (M4 x 10) pour connecter le châssis à la masse.

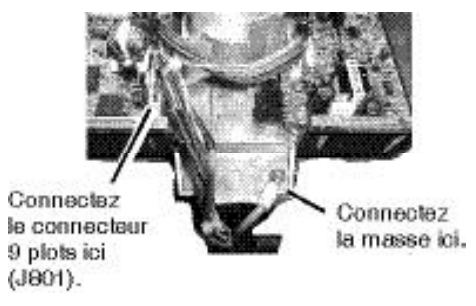

10. Fixez la ferrite au câble d'antenne et assembler la ferrite et son support de fixation

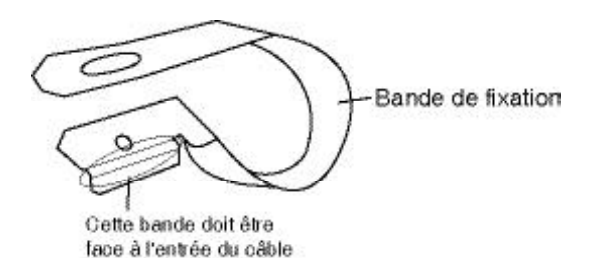

11. Raccorder le connecteur 9 plots du câble d'antenne en J801. voir illustration ci-dessus 12. Refixer la plaque de blindage avec les 10 vis restantes verifiez que le câble du détecteur de rotation n'est pas pinçé.

13. Fixer le support de ferrite r l'aide de la vis fournie.

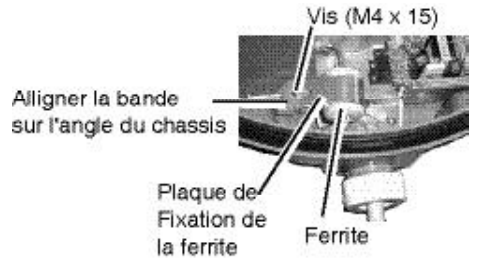

14. Refermer provisoirement le capot. Vous devrez le rouvrir ultérieurement pour controler la tension du magnetron.

### **3.2 Installation du Moniteur Remarques Concernant la Pose**

Tenez compte des contraintes indiquées cidessous lors de la sélection d'un emplacement de pose du moniteur

Sélectionnez un emplacement :

- Abrité du rayonnement solaire direct.
- Où la température et l'hygrométrie sont relativement stables.
- Eloigné des tuyaux d'échappement et des prises d'air.
- Correctement ventilé.
- Peu exposé aux vibrations et aux chocs.
- éloigné des appareils générant des champs électromagnétiques (moteurs, générateurs, etc.)
- Ménageant un espace libre suffisant sur les côtés et à l'arrière du boîtier.
- Laissant la place à une longueur de câble libre pour faciliter la pose et la dépose.
- Eloigné de tous compas magnétiques selon les distances minimales indiquées cidessous :

Compas standard : 0,60 m Compas magnétique: 0.40 m

• Suffisamment robuste pour supporter le poids de l'appareil soumis aux vibrations permanentes normalement rencontrées à bord d'un bateau.

#### **Pose**

Le moniteur peut être posé sur un pupitre ou au plafond ou encore être encastré dans une console.

#### **Pose sur pupitre ou au plafond**

- 1. Fixez l'étrier à l'emplacement choisi à l'aide des quatre vis autotaraudeuses fournies d'origine.
- 2. Posez les vis moletées sur l'appareil.
- 3. Suspendez l'appareil à l'étrier.
- 4. Serrez fermement les vis moletées.

#### **Pose encastrée**

Découpez une ouverture dans le panneau de montage en vous référant au gabarit dessiné au dos de ce manuel. Fixez l'appareil à l'aide des quatre vis M4 x 20 fournies.

# **3.3 Câblage**

Connectez les câbles d'antenne, d'alimentation et de mise à la masse comme illustré cidessous.

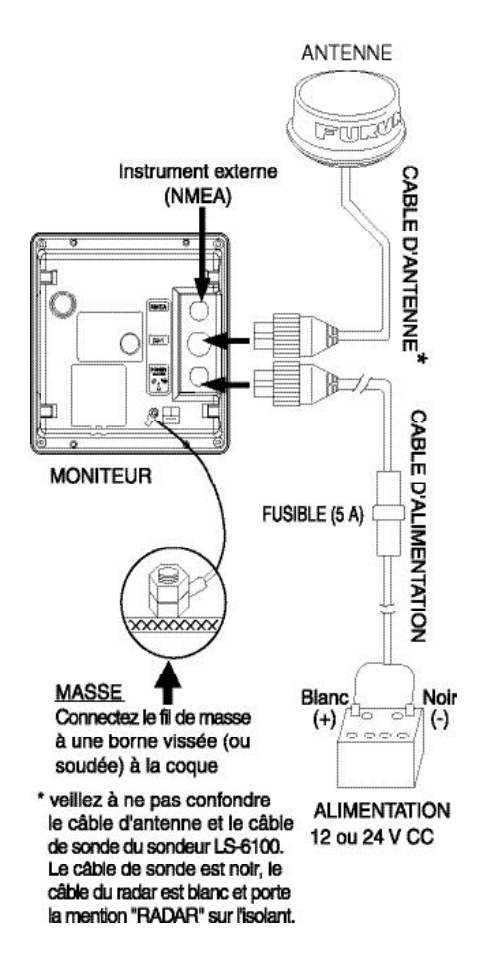

*Cablâge*

#### **Connexion d'un appareil externe**

Vous pouvez connecter un sondeur graphique, une centrale de navigation, une girouette anémomètre ou un positionneur GPS GP310 (320B) au moniteur. Cette connexion nécessite l'utilisation d'un câble interface NMEA. Pour connecter deux systèmes de navigation, utilisez le câble réf. : MJ-A15A7F0004-005 en option. Connectez–les en vous référant au diagramme d'interconnexion fourni en fin de ce manuel.

#### **Phrases en entrée**

NMEA 0183 Version 1.5/2.0/3.0, 4800 bauds

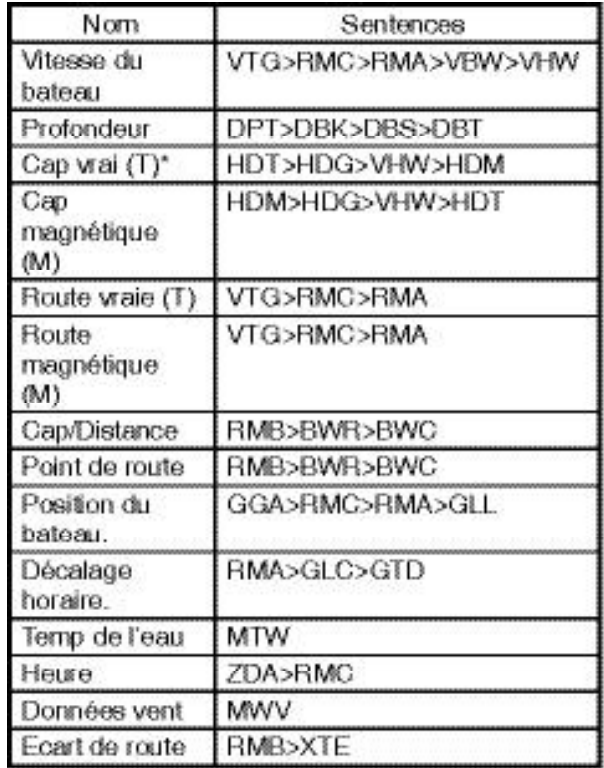

\*Nécessite la donnée de déclinaison magnétique (en provenance du positionneur).

#### **Phrase en sortie**

NMEA 0183 Version 3.0, 4800 bps

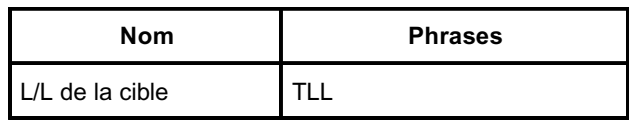

#### **Connexion à un buzzer externe**

Le buzzer externe en option (type XH3-BZ-L970, Réf. 000-146-422) permet de déporter l'alarme sonore.

**Remarque :** L'utilisation d'un buzzer externe nécessite le perçage d'un trou de passage du câble à l'arrière de l'appareil. Effectuez cette opération avec précaution afin de ne pas mettre en cause l'étanchéité du boîtier. FURUNO ne peut garantir l'étanchéité du boîtier une fois cette modification opérée.

- 1. Déposez la face arrière du boîtier et posez-la sur un établi face en bas.
- 2. Utilisez un outil pour percer l'opercule (ø16) à l'emplacement indiqué dans l'illustration.

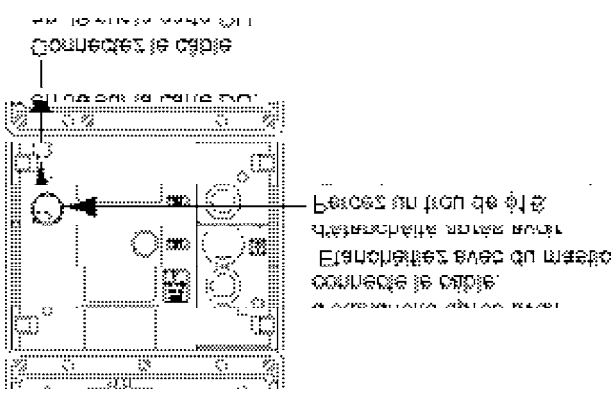

*Moniteur, face arrière*

- 3. Raccordez le connecteur du buzzer externe sur le bornier J6 de la carte de circuits imprimés
- 4. Replacez la face arrière en vous assurant que le joint d'étanchéité soit positionné correctement
- 5. Etanchéifiez le trou de passage du câble de buzzer avec un mastic approprié.
- 6. Fixez le buzzer à l'emplacement de votre choix à l'aide de deux vis à tôle.

# **3.4 Réglages**

Après avoir installé le radar, effectuez l'alignement du cap et le réglage de synchronisation. Si vous connectez des appareils externes, suivez également la procédure de «paramétrage de port NMEA et de paramétrage GPS WAAS " (modèle GP320B).

### **Alignement de la ligne de foi**

Au moment de la pose vous avez orienté l'antenne en direction de l'étrave. Un léger décalage d'alignement par rapport à la ligne de foi (zéro degré) peut cependant subsister. Pour une utilisation fiable du radar, il est impératif de supprimer ce décalage.

En pratique, il est probable que vous constatiez une légère erreur d'affichage en raison de la difficulté d'obtention d'un alignement précis de la position initiale de l'antenne. Appliquez le réglage suivant pour compenser cette erreur.

1. Mettez l'appareil en marche tout en appuyant sur la touche [MENU/ESC] jusqu'à ce que l'écran ouvre le menu Installation.

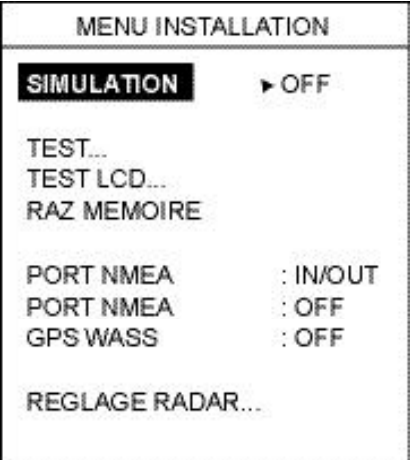

#### *Menu Installation*

- 2. Appuyez sur ▼ pour sélectionner RE-GLAGE RADAR.
- 3. Appuyez sur ▶ pour redémarrer le radar.
- 4. Attendez une minute, appuyez successivement sur les touches [POWER/BRILL] et [MODE] pour émettre.
- 5. Appuyez sur la touche [MENU/ESC] pour ouvrir le menu Utilisateur.

6. Appuyez sur  $\triangleright$  pour ouvrir le menu de Paramétrage radar.

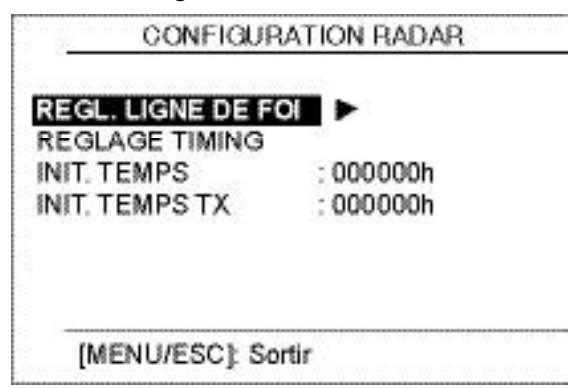

*Menu de Paramétrage radar*

7. La rubrique REGLAGE LIGNE DE FOI est sélectionnée, appuyez sur  $\blacktriangleright$  pour ouvrir la fenêtre d'options

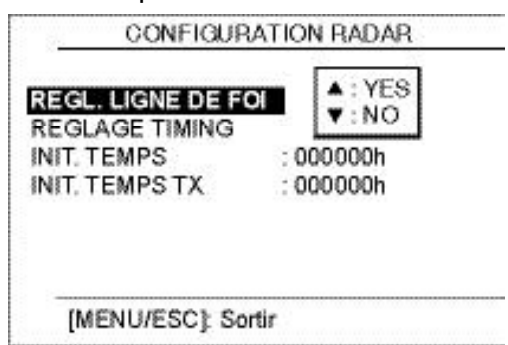

*Menu de paramétrage radar (réglage du cap)*

8. Appuyez sur  $\triangle$  pour sélectionner OUI. L''écran apparaît maintenant comme suit :

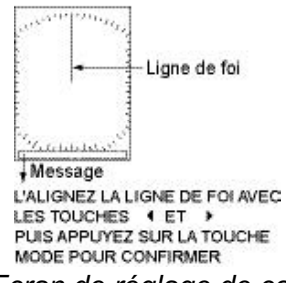

*Ecran de réglage de cap*

- 9. Identifiez visuellement une cible remarquable (bateau ou balise par exemple) éloignée de 0.125 à 0.25 miles.
- 10. Mettez le cap sur la cible sélectionnée en étape 9.
- 11. Repérez à l'écran la cible sélectionnée en 9 et choisissez une échelle d'affichage qui place la dite cible dans la moitié extérieure de l'image.
- 12. Appuyez sur  $\triangleleft$  ou  $\triangleright$  jusqu'à ce que la ligne de foi traverse l'écho de la cible sélectionnée.

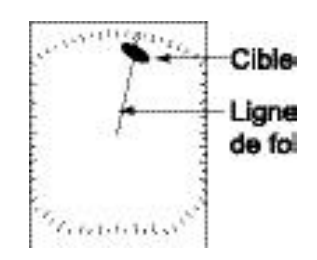

*Ecran de réglage de cap*

- 13. Appuyez sur la touche [MODE].
- 14. Appuyez à nouveau sur la touche [MENU/ ESC] pour revenir au menu Installation.
- 15. Mettez le cap sur une bouée de petite taille et contrôlez que son écho apparaît bien dans la ligne de foi du radar quand elle est visuellement droit devant vous.

### **Réglage de synchronisation**

### **(sweep timing)**

La synchronisation du balayage varie en fonction de la longueur du câble d'antenne. La synchronisation du balayage permet d'éviter de rapprocher ou d'éloigner des cibles par rapport à leur position réelle comme le montre l'illustration ci-dessous.

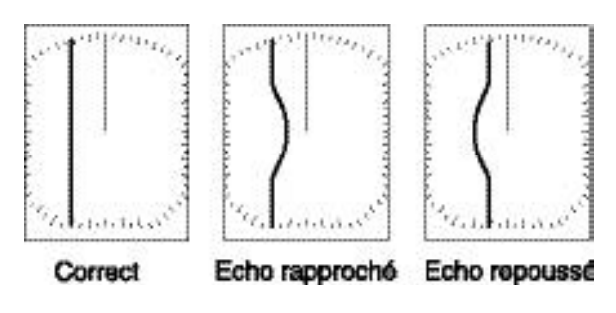

*Synchronisation de balayage correcte et incorrecte*

1. Emettez sur une portée de 0.125 à 0.5 milles nautiques et réglez la sensibilité et le filtre A/C SEA. (Voir procédure en pages 4 et 5.)

2. Sélectionnez la rubrique TIMING ADJUST (REGLAGE DE SYNCHRONISATION) dans le menu de paramétrage du radar et appuyez sur  $\blacktriangleright$ 

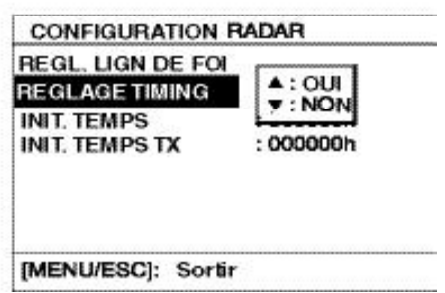

*Menu de paramétrage radar (réglage de synchronisation)*

3. Appuyez sur ▲ pour sélectionner OUI. L'écran apparaît comme illustré ci-dessous.

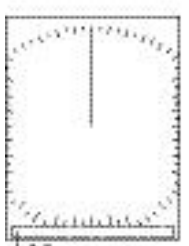

+Message REGLEZ LA SYNCHRONISATION DU **BALAYAGE A L'AIDE DES TOUCHES** 'A' ET 'V". APPUYEZ SUR LA TOUCHE (MODE) POUR CONFIRMER.

*Ecran de réglage de synchronisation*

- 4. Repérez une cible (digue, embarcadère rectiligne, etc.) devant normalement s'afficher sous forme de segment de droite à l'écran du radar.
- 5. Tout en observant la cible sélectionnée en 4, redressez son écho en appuyant sur  $\blacktriangle$  $ou$   $\nabla$ .
- 6. Appuyez sur la touche [MODE]..
- 7. Pour terminer la procédure, appuyez sur la touche [MENU/ESC] pour revenir au menu Installation, ou coupez l'alimentation.

#### **Paramétrage du port NMEA, paramétrage GPS WAAS**

Le port NMEA fonctionne comme port d'entrée ou port d'entrée/sortie.

Si votre positionneur est un GPS GP320B, activez la fonctionnalité GPS WAAS.

- 1. Ouvrez le menu Installation et appuyez sur ▼ pour sélectionner la rubrique PORT NMEA.
- 2. Appuyez sur  $\blacktriangleright$  pour ouvrir la fenêtre d'options de port NMEA.
- 3. Appuyez sur  $\triangle$  ou  $\nabla$  pour sélectionner l'option IN/OUT (ENTREE/SORTIE) ou IN/ IN (ENTREE/ENTREE).

**IN/ IN/OUT:** Entrée et sortie de données (réglage par défaut). Sélectionnez ce réglage pour le positionneur GP310B ou GP320B.

**IN/IN:** Entrée uniquement (Permet la connexion de plusieurs positionneurs).

- 4. Si vous avez sélectionné IN/OUT en 3, Appuyez sur ◀, ▼ pour sélectionner PORT NMEA, puis sur ▶ pour ouvrir la fenêtre d'options NMEA OUTPUT.
- 5. Appuyez sur ▲ ou ▼ pour sélectionner OFF ou ON. Sélectionnez ON pour exporter et importer des données. Sélectionnez OFF pour ne pas exporter de données ou si un positionneur GP310B ou GP320B est connecté au système.
- 6. Appuyez sur  $\triangleleft$  pour fermer la fenêtre.
- 7. Si un GPS GP320B est connecté, appuyez sur  $\nabla$  pour sélectionner GPS WAAS. Sinon passez en étape 10.
- 8. Appuyez sur  $\triangleright$  pour ouvrir la fenêtre.
- 9. Appuyez sur ▲ pour sélectionner le type de message.

**Remarque :** Le système WAAS est actuellement en cours de développement. Pendant cette période, sélectionnez le type de message 02. Passez au type 00 dès que le système WAAS devient totalement opérationnel.

10. Eteignez l'appareil.

# **3.5 Tension de Préchauffage du Magnétron**

La tension du préchauffage du magnétron est créée via la carte MD de l'antenne et préréglée en usine. Elle ne nécessite donc aucun réglage. Contrôlez cependant cette tension comme indiqué ci-dessous.

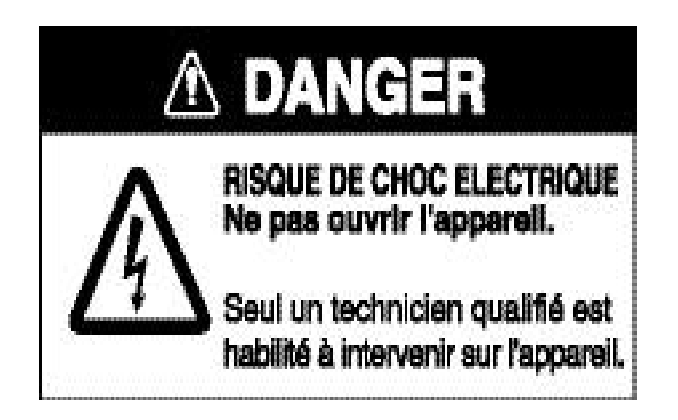

- 1. Ouvrez le capot d'antenne et déposez la plaque de blindage.
- 2. Mettez l'appareil sous tension mais **N'EMETTEZ PAS.**
- 3. Connectez un multimètre, réglé sur l'échelle de tension 10 V CC, entre les bornes  $N^{\circ}6$  (+) et  $N^{\circ}4$  (-) du point de test TP804 de la carte MD

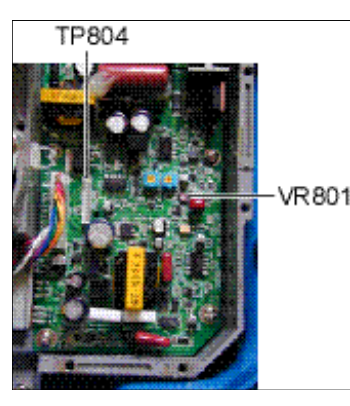

*Carte MD*

- 4. Contrôlez que le multimètre affiche une tension de 8,0 V ±0,1 V. Dans le cas contraire, réglez le potentiomètre VR801 sur la carte MD.
- 5. Eteignez l'appareil.
- 6. Remettez en place et revissez la plaque de blindage.
- 7. Refermez le capot d'antenne.

# **ARBORESCENCE DE MENU**

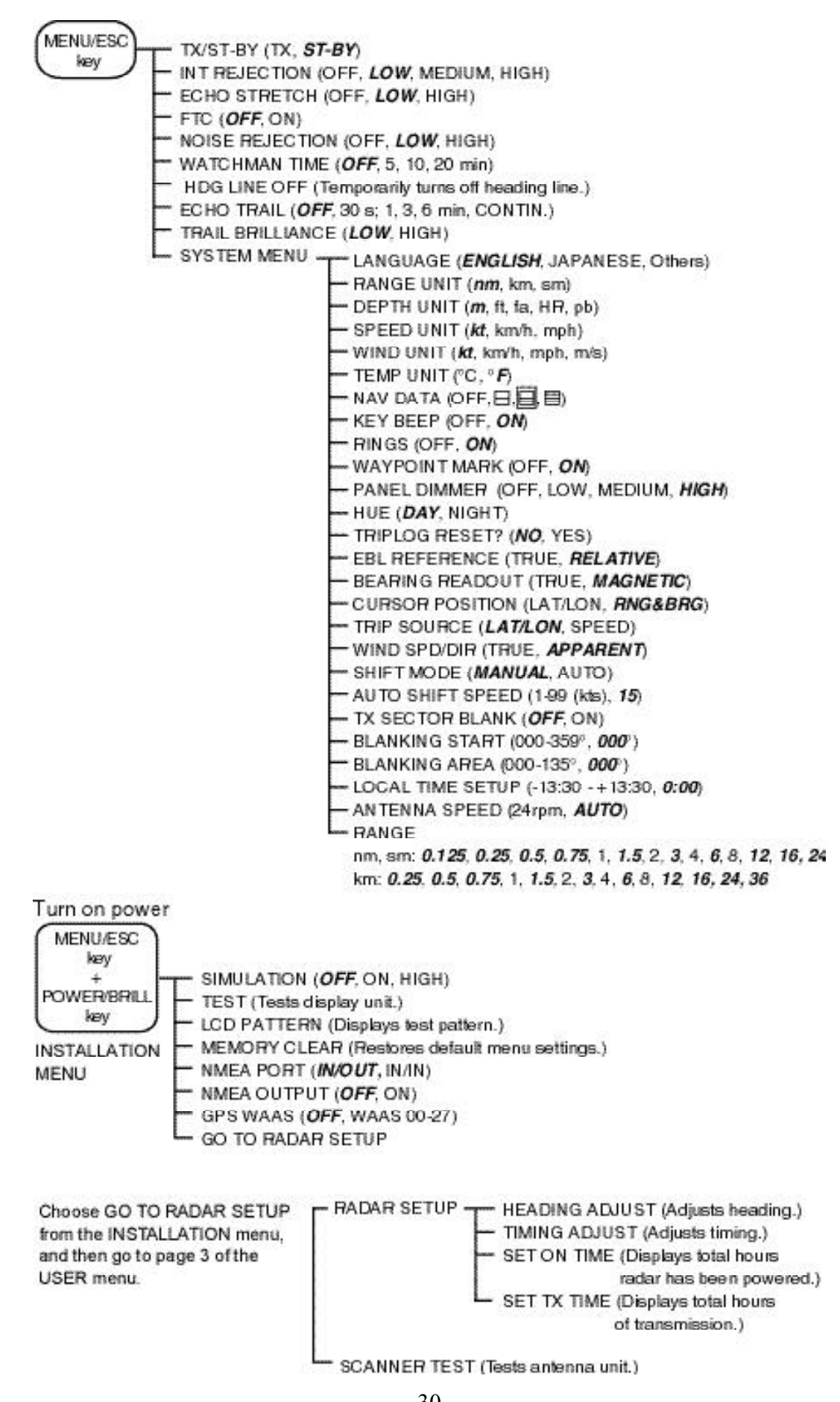

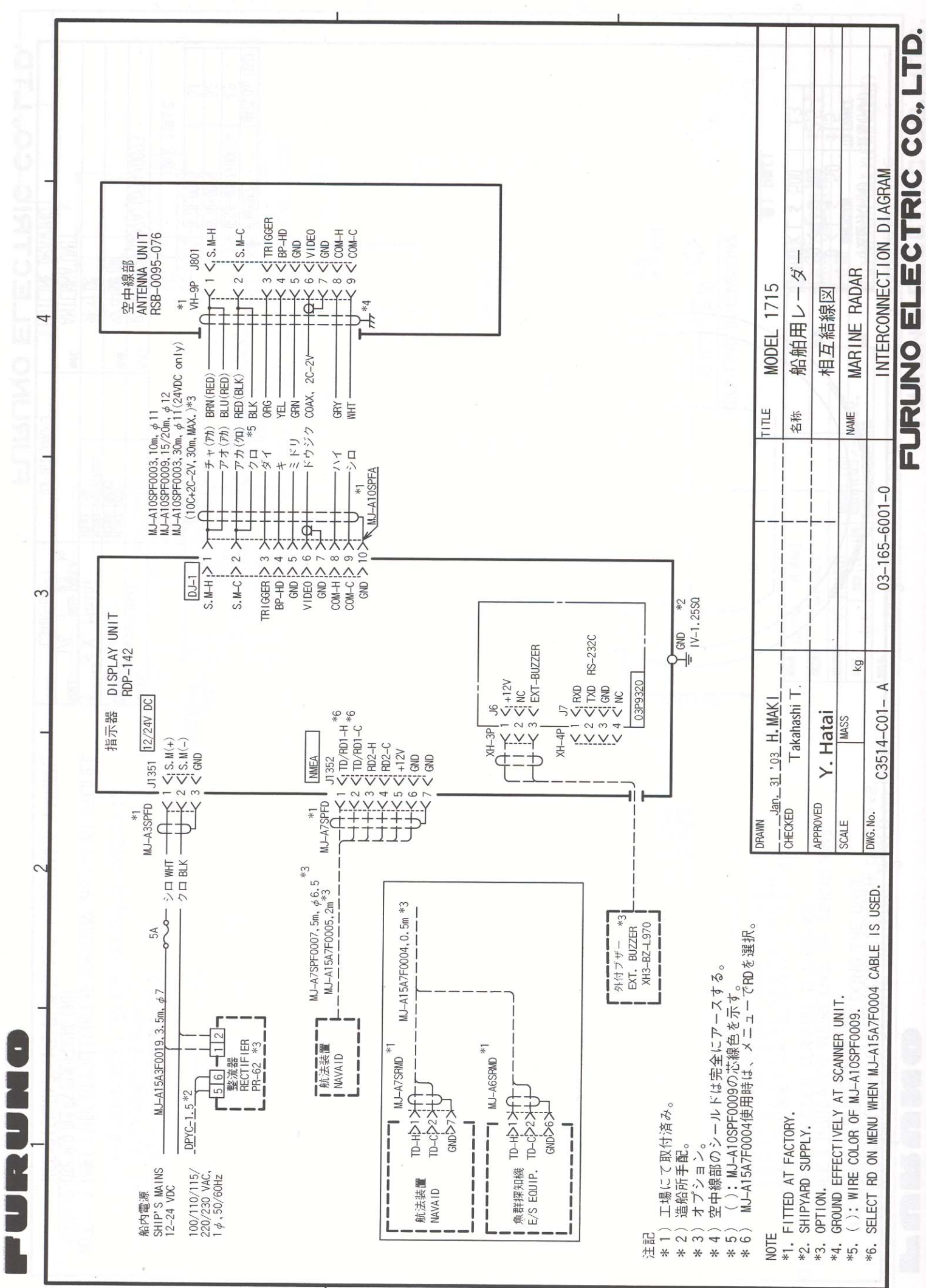

 $\prec$ 

 $\infty$ 

 $\circ$ 

月山じば

FURUNO ELECTRIC CO., LTD.

9-52 Ashihara-Cho, Nishinomiya City, 662-8580, Hyogo, Japan Tel: +81 798-65-2111 Fax: +81 798-65-4200

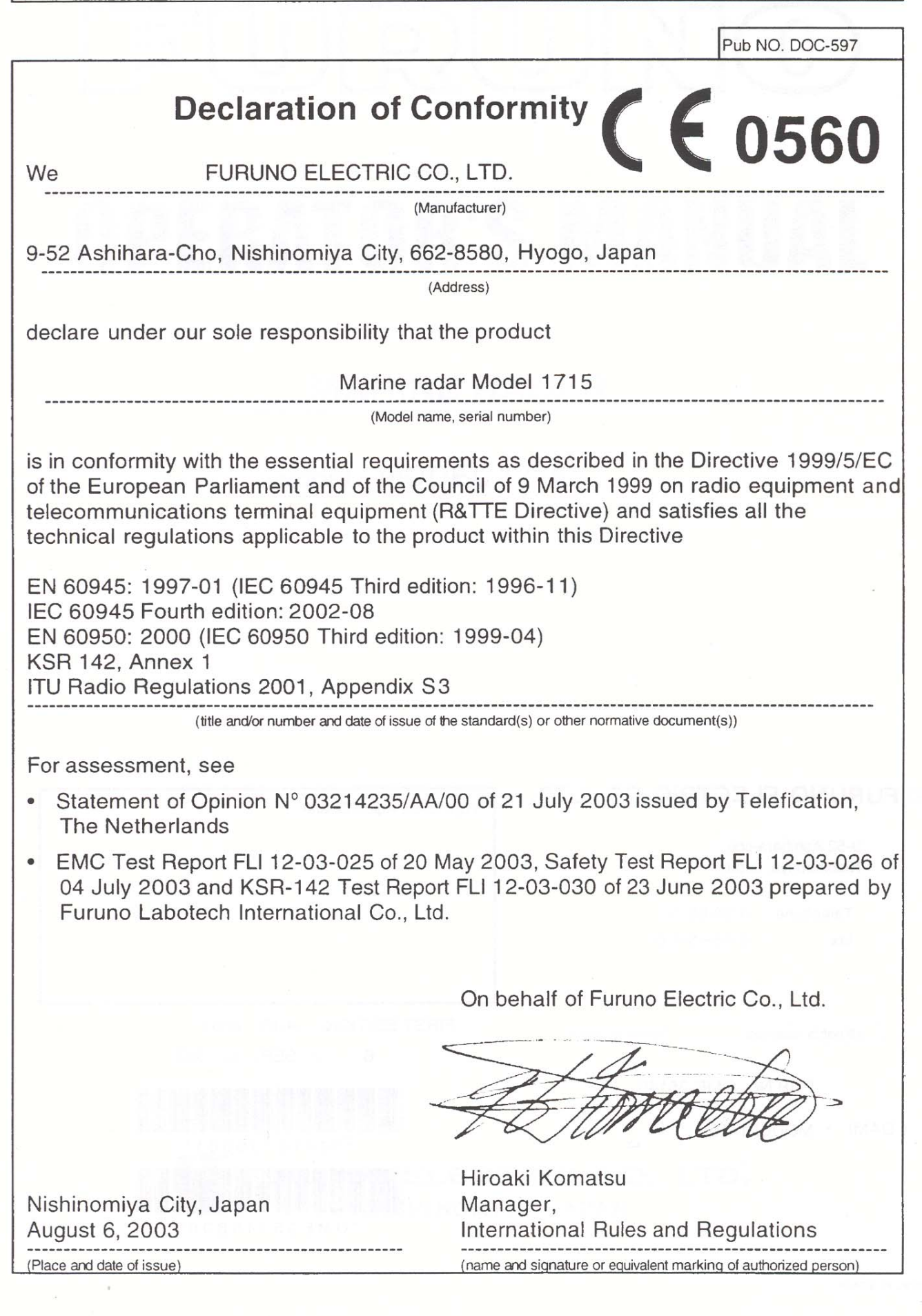